# Welcome to EEMUG 2018

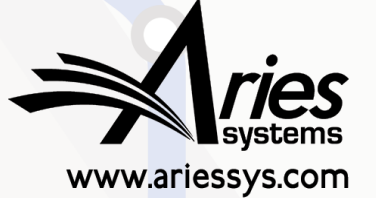

em

pm

### **#EEMUG2018**

# ORCID Update

And a recap…

**Sean MacRae**, Business Systems Analyst, smacrae@ariessys.com

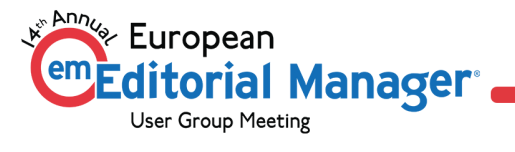

# New Features

Through 15.0

### New and Coming Soon

- New Editor 'Change ORCID iD' Edit permission
	- Already rolled out
	- Prevents Editors adding ORCID iDs via Search
- 15.0: Full ORCID API v2.0/2.1 compatibility
	- Behind the scenes
- 15.0: Custom Client Credentials
	- Affects who the User is told is requesting Access to their ORCID record
- 15.0: Review Deposit functionality
	- Give reviewers credit, automatically

### 'Change ORCID iD' Permission

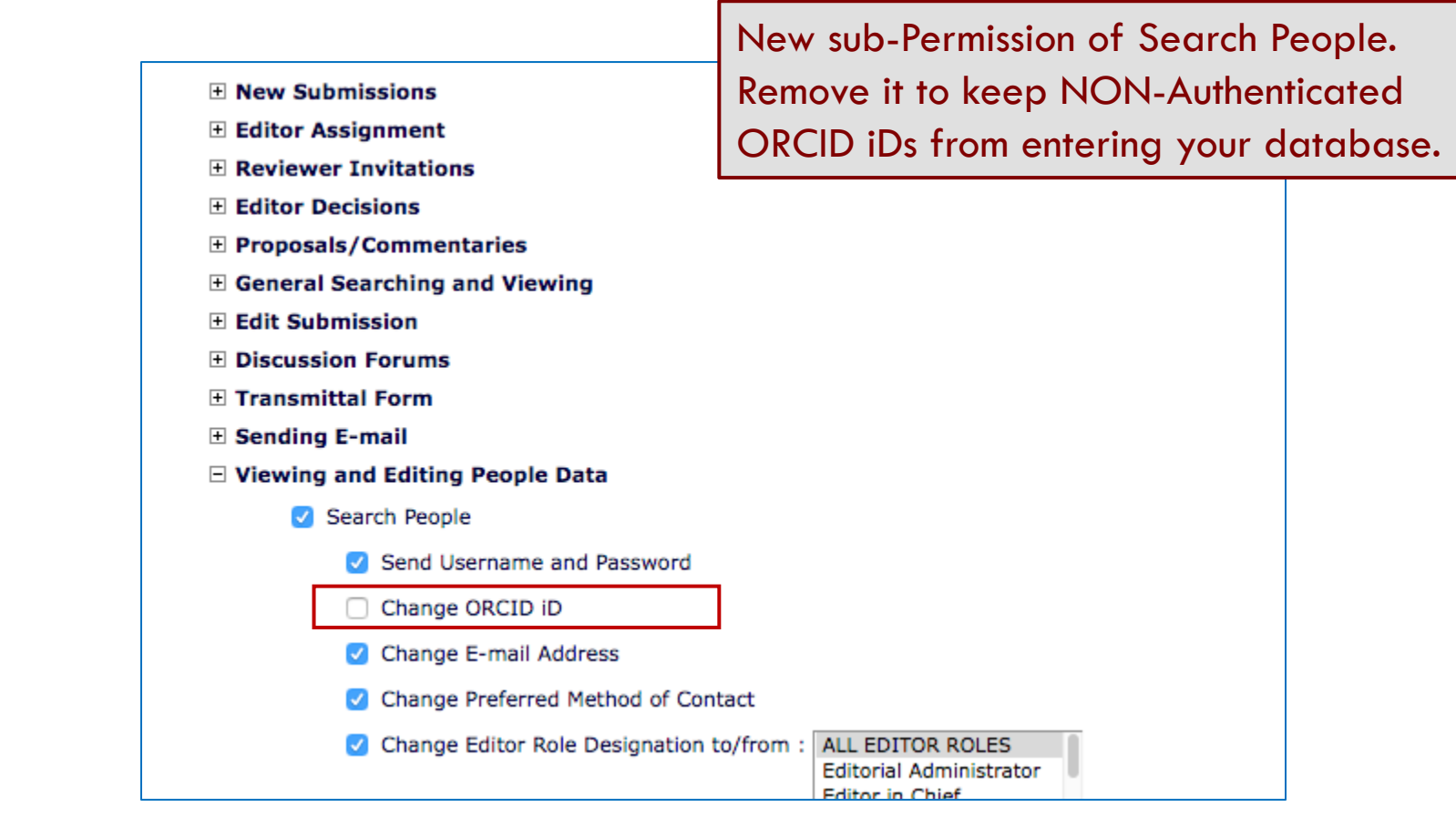

### 'Change ORCID iD' Permission

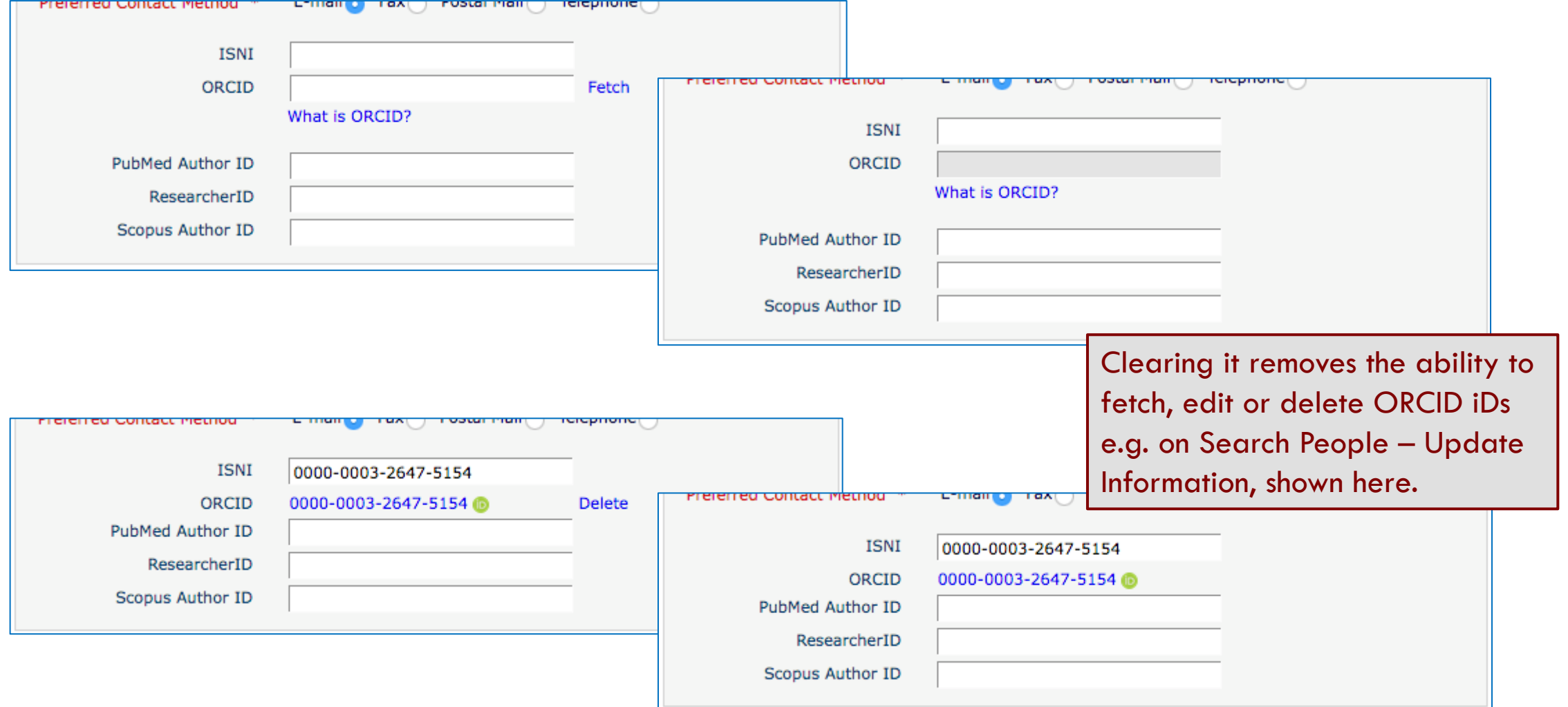

### Custom Client Credentials

- EM is a registered ORCID Client
- Users are asked to give 'Editorial Manager' permission to read their ORCID iD.
- New in 15.0, journals can be configured with e.g. Publisher Client credentials
- User will then be asked to give the Publisher permission to access
- Will allow updates 'downstream'

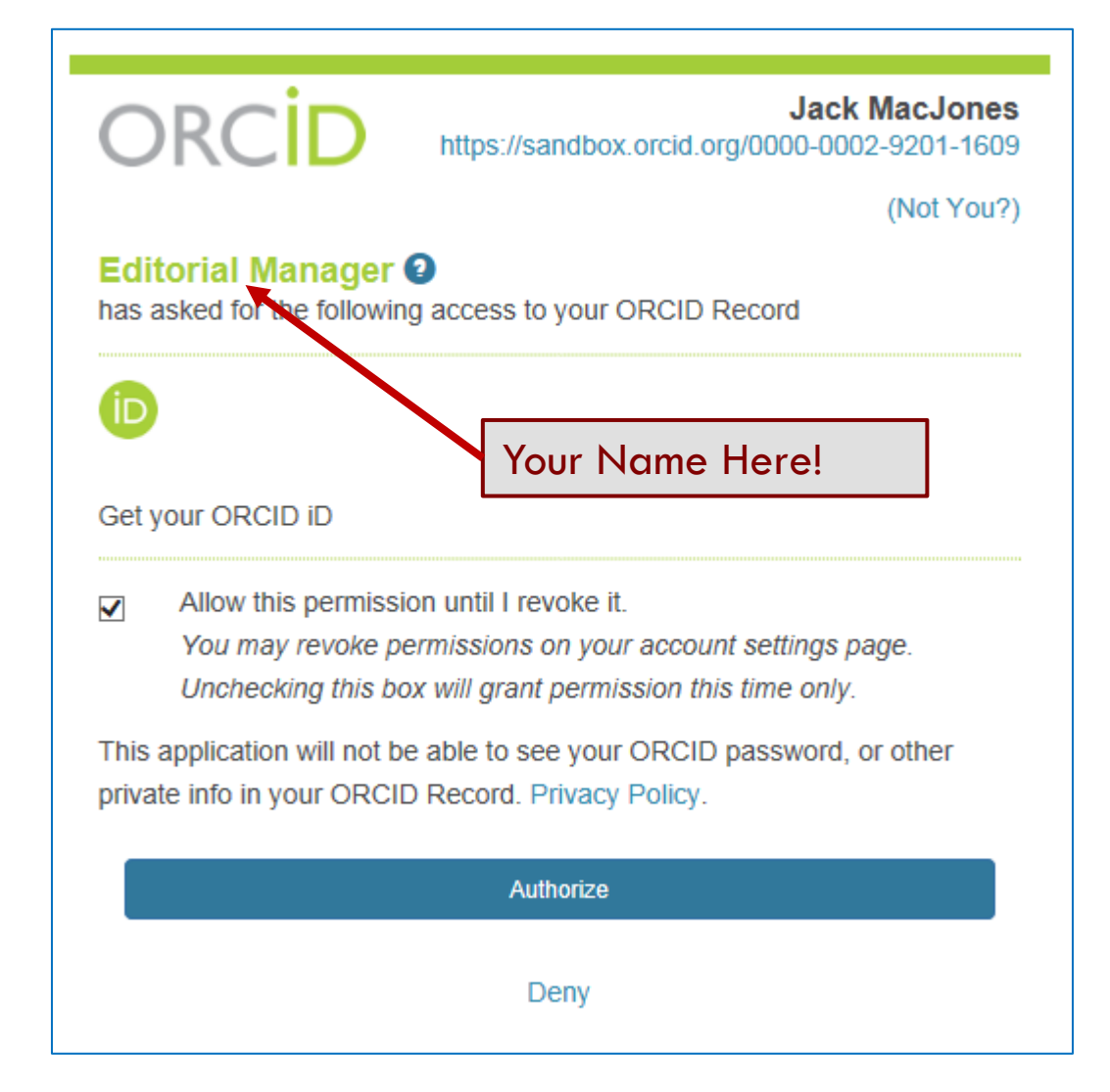

### Custom Client Credentials

- Can only be set up by Aries Administrators
- Publishers must have registered their own Client Application with ORCID to obtain credentials
- These are sent to Aries Client Services outside of EM
- Publishers must register EditorialManager URLs as valid callback destinations when their credentials are used
	- For security; ORCID will only send users back to preregistered URLs
- Contact Aries Client Services

### **Credits Reviewer X EM**

### Credit Review Activity

- With v2.0 of the API, ORCID supports Review Activities
- \*Only\* client applications like EM can add these to ORCID record
- Requires one initial interaction with the Reviewer while loggedin to get permission to update their ORCID Record
- Thereafter, we can update their record any time
- Initially, we're sending basic details of each Review
	- Journal (pre-registered)
	- Publisher
	- Date, Type and Role (all configurable by Review form)

## Peer Review Activity at ORCID

**Credits Reviewer X** 

hide details | view

**EM** 

### > Works (1)

### ▼ Peer Review (1)

### v review activity for Nature Neuroscience(4)

journal, Nature Neuroscience is a multidisciplinary journal that publishes papers of the highest quality and significance in all areas of neuroscience. The editors welcome contributions in molecular, cellular, systems and cognitive neuroscience, as well as psychol

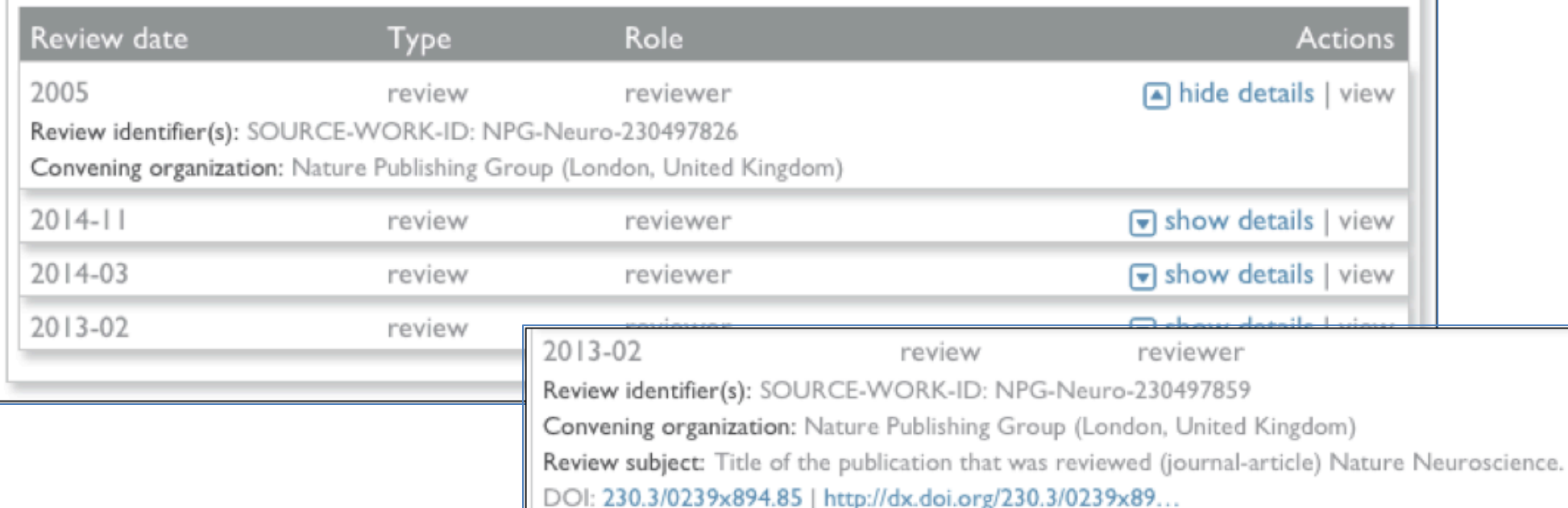

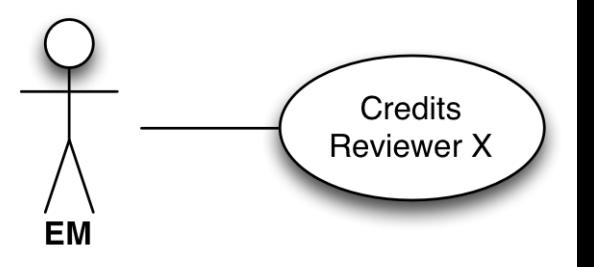

### Enabling Review Deposit

- Aries needs to configure 'Review Group' and 'Convening Organization' details, before Review Deposit can be enabled
	- $\bullet$  i.e. 'Review Group' = Journal
	- 'Convening Organization' = Publisher
- Review Groups MUST be pre-registered with ORCID. We can retrieve details, e.g. by ISSN, if your publisher has done so
	- EM can also register a Review Group if necessary
- 'Convening Organization' Details are metadata sent each time
- Contact Aries Client Services to enable and configure

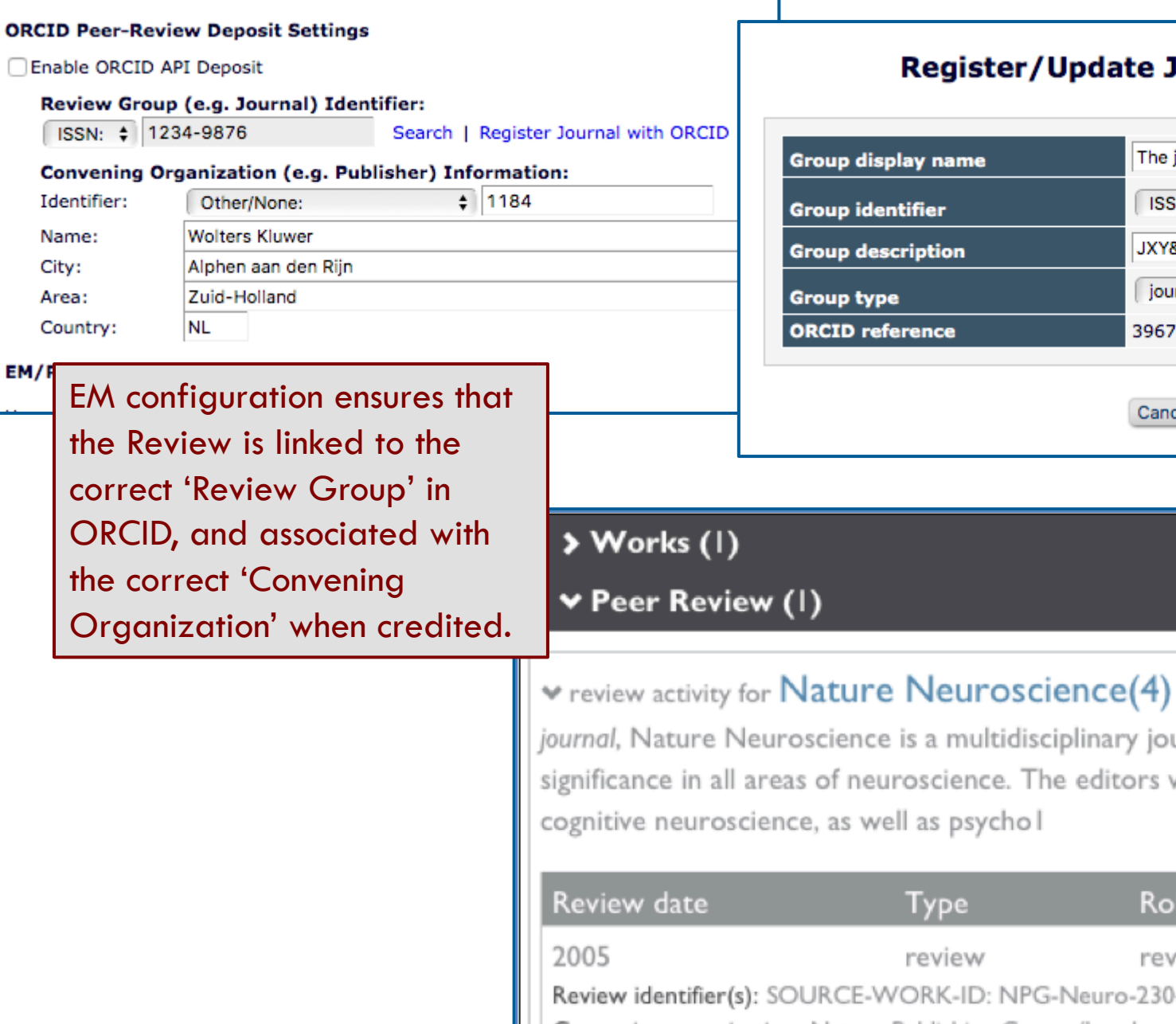

 $the$ 

EM/F

ISSN:  $\div$ 

Identifier: Name: City: Area: Country:

### Journal as ORCID Review Group

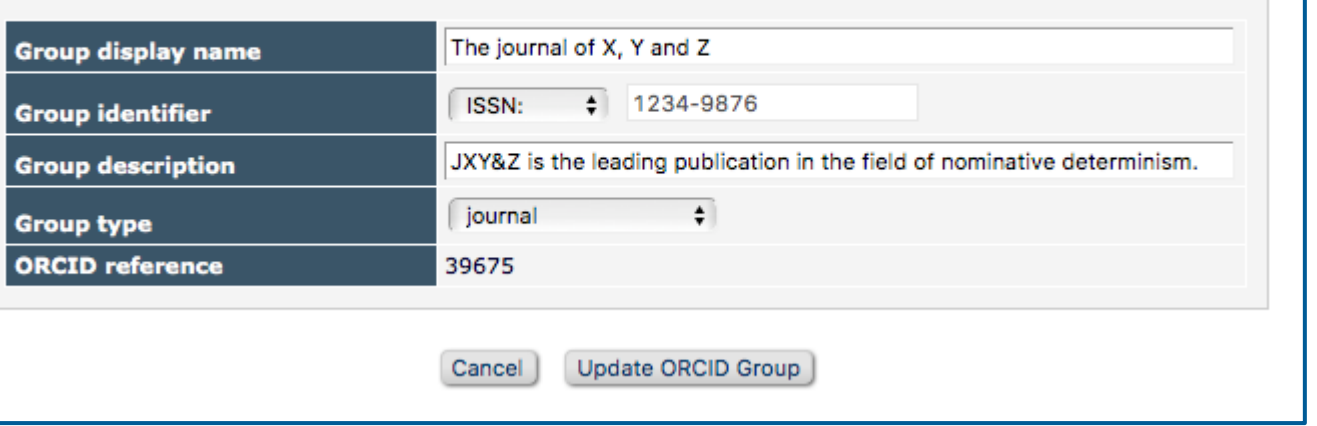

urnal that publishes papers of the highest quality and welcome contributions in molecular, cellular, systems and

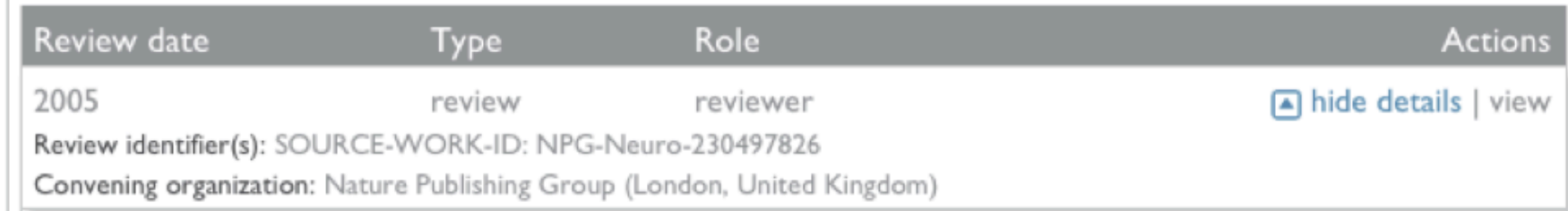

### Review Credit Process

- We'll ask reviewers 'OK to send?' when they submit each review
	- Informed consent each time
- One time, this will trigger an Authorization request
	- Gives us persistent permission to update their ORCID Record
- We'll send regular batches of completed reviews to ORCID
	- Can disguise actual dates

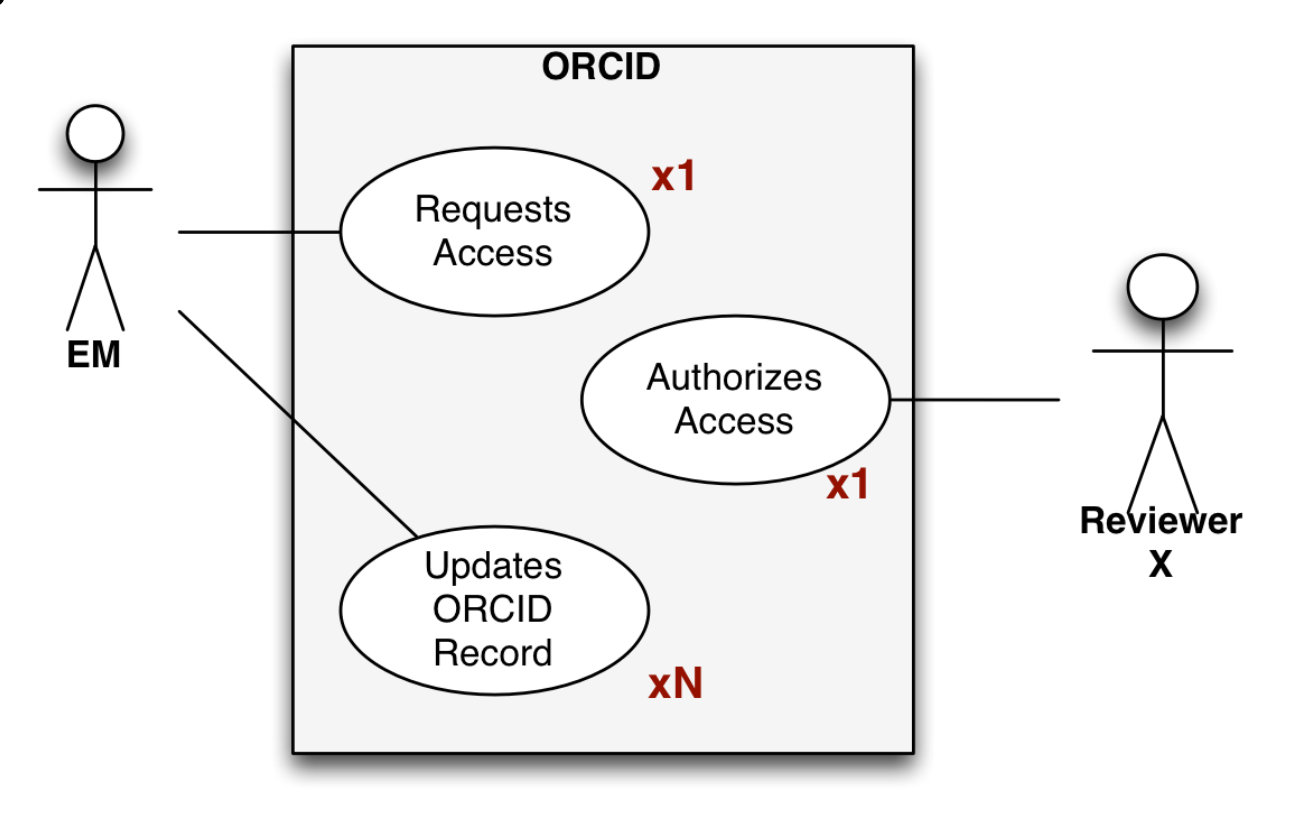

### New Section on Review Form

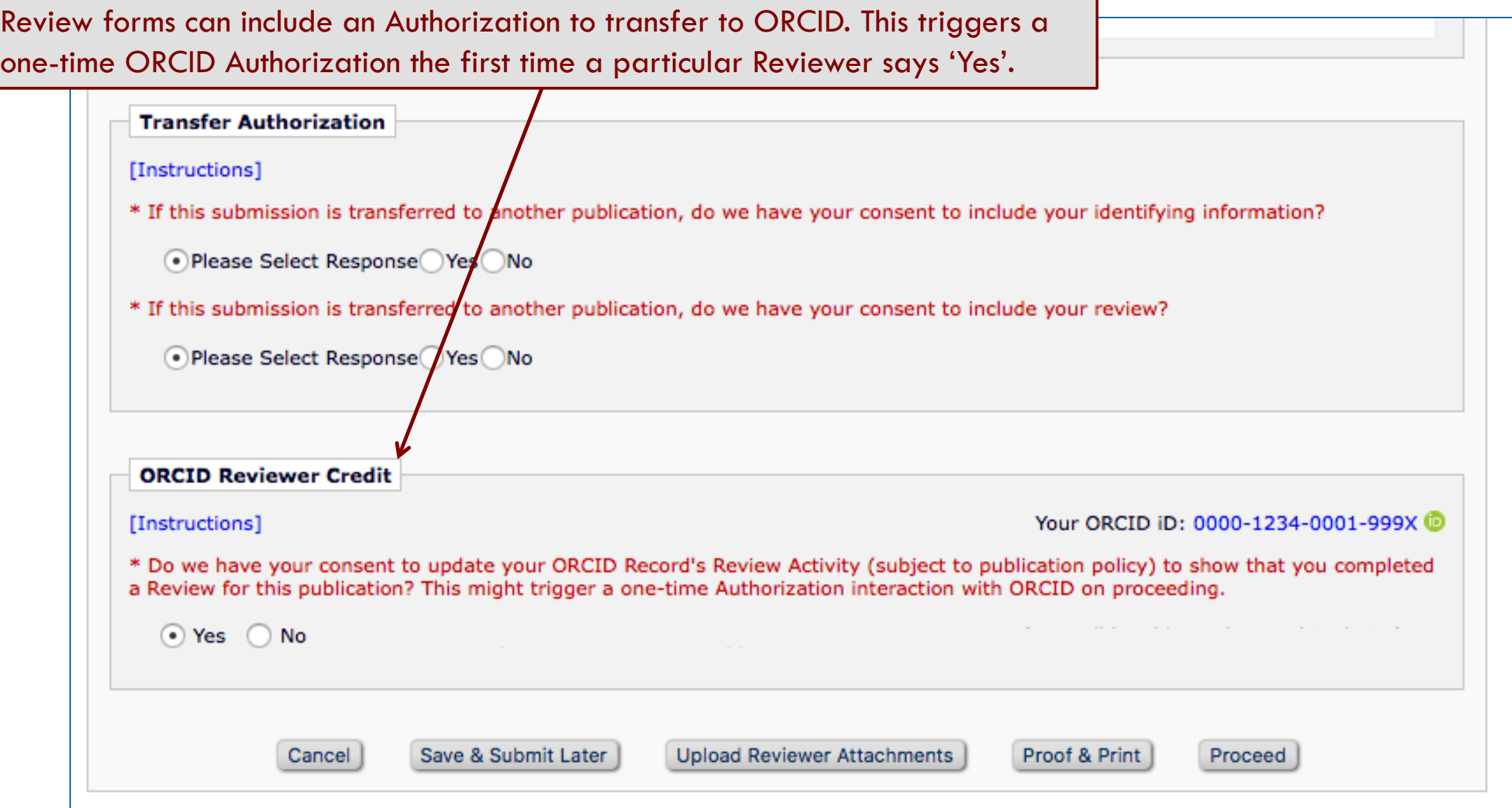

# Configuration: Review Form

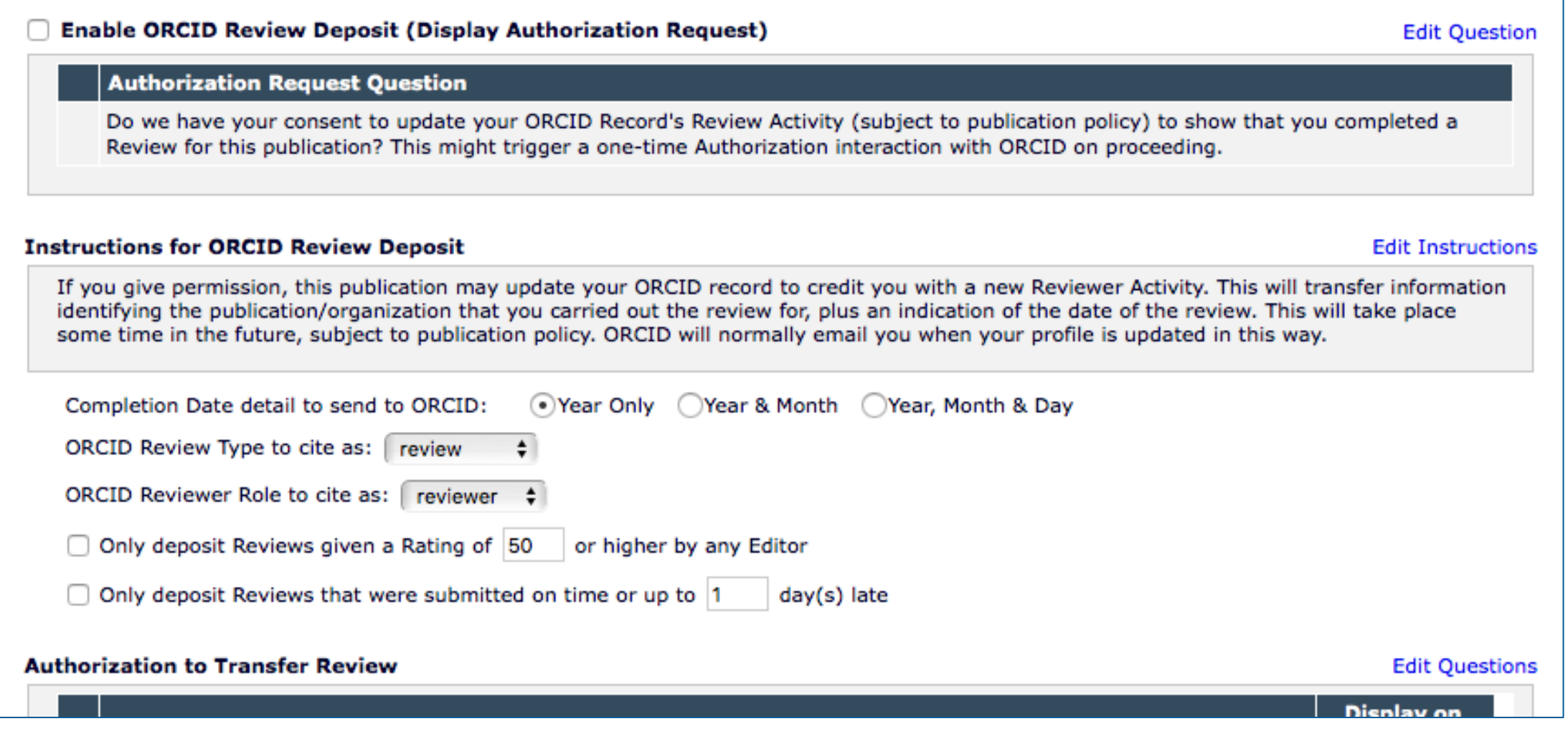

### Configuration: Deposit Policy

- You can choose to credit 1 review per submission, or all assignments
- You can choose a daily, weekly, *N* monthly schedule
- You can defer review deposit:
	- Until the author has been notified
	- Until the Final Disposition is set

#### **Revision Review Policy**

Use this option to control whether you credit each Reviewer with a single ORCID Review Activity citation per Submission (no matter how many different Revisions they Review), or credit each Reviewer with one ORCID Review Activity citation for each eligible, individual Reviewer Assignment they complete (i.e., one Reviewer Activity credited per Revision reviewed including the original submission). This setting will be applied to incoming submissions and affects all of their subsequent Reviews.

Credit Reviewers with one ORCID Review Activity per Submission (the first eligible Review to be completed)

Credit Reviewers with a separate ORCID Review Activity for each eligible individual Review submitted to the publication

# Configuration: Deposit Policy

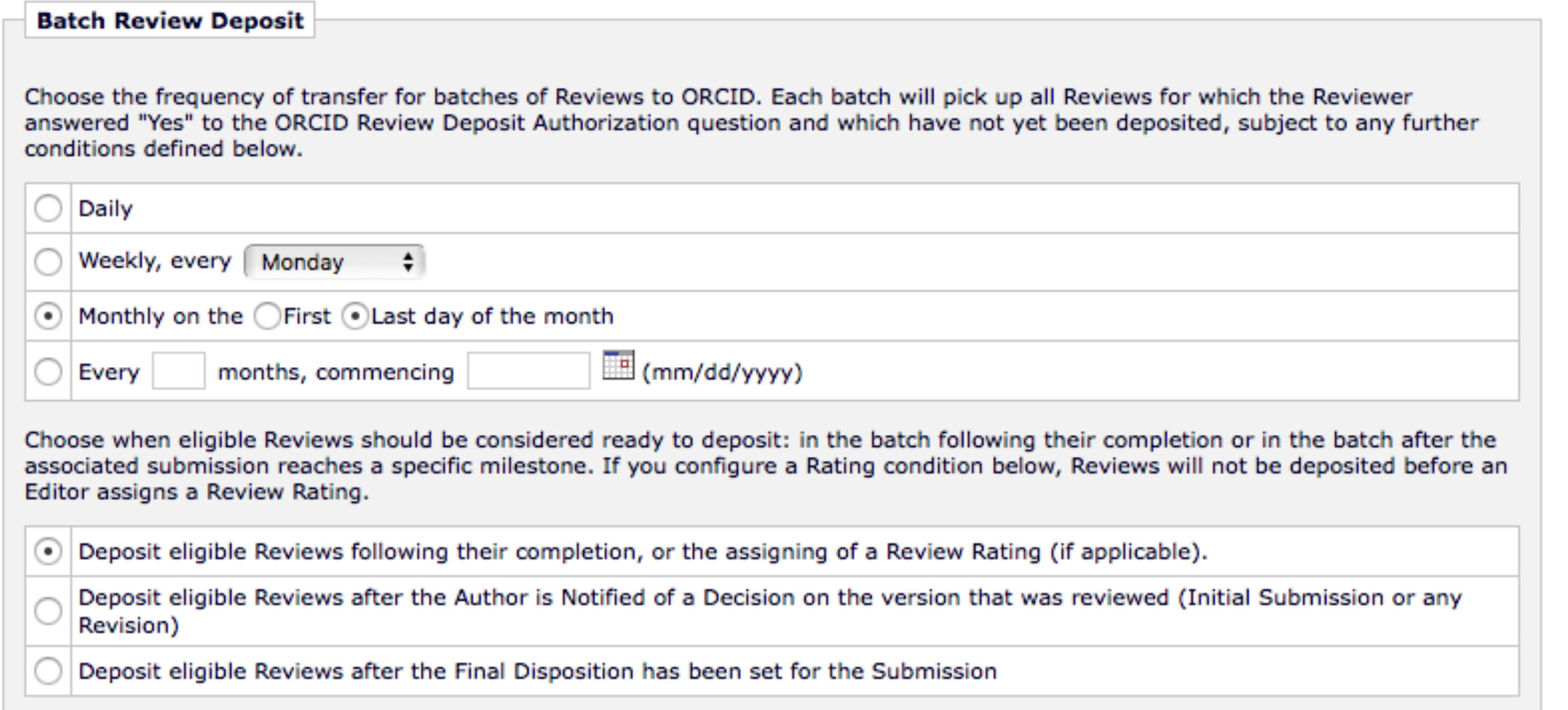

### And a Second Chance UI for Reviewers

- A new 'ORCID Deposit Authorization' link added
	- Completed Assignments folder
- Displays only for eligible Reviews, not yet deposited
- To allow reviewer to change mind, or supply permission

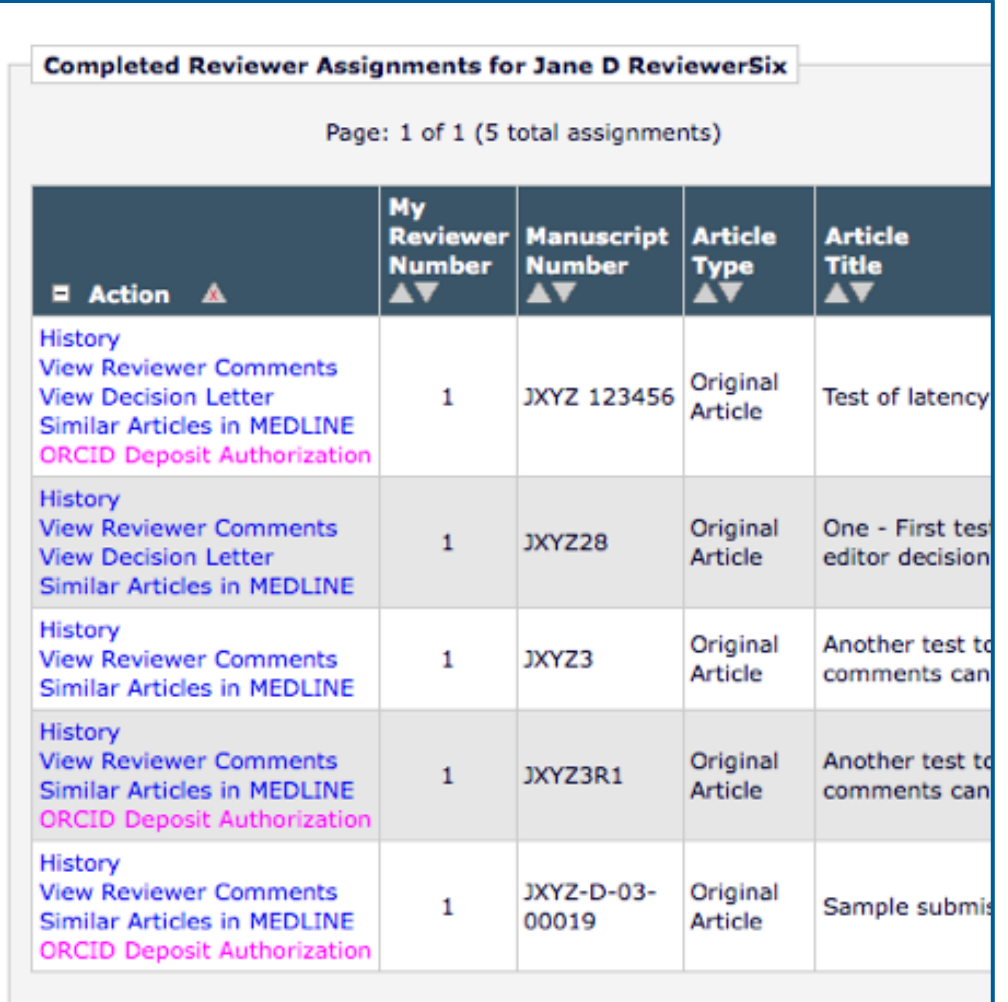

### ORCID Deposit Authorization page

- Reviewer can change mind
	- From 'No' to 'Yes', we will ask for authorization if necessary
	- From 'Yes' to 'No' only possible up to review deposit
- Allows recovery from failed deposit
	- If due to Access Token (permission to update ORCID record)

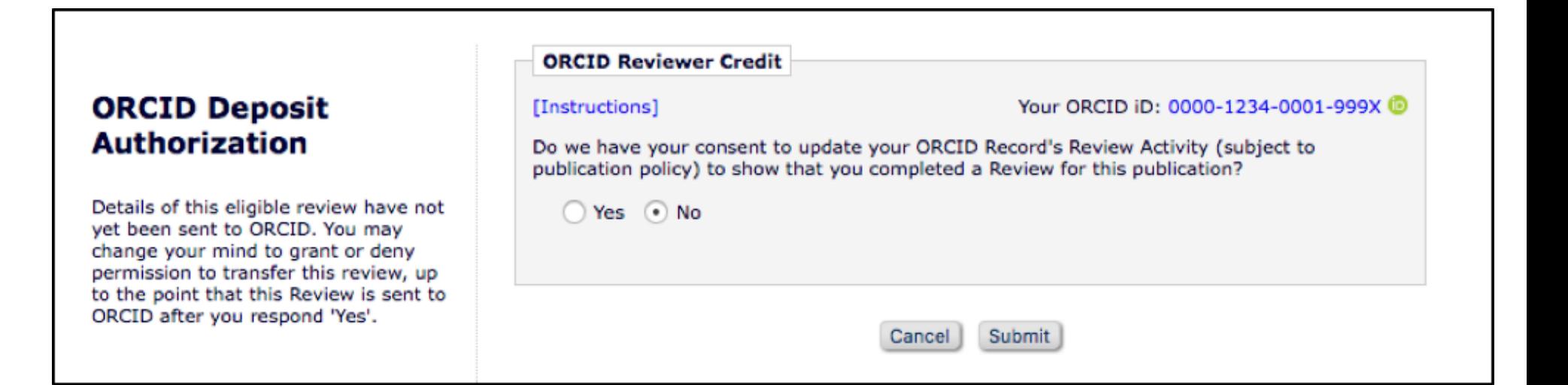

# A Recap

Current best practices

### Recap: Current Recommendations

- Collect ORCID iDs
- Collect ONLY *Authenticated* ORCID iDs
- Reconfigure; remove options for collecting non-Authenticated ORCID iDs
- Enable:
	- Registration fields (only)
	- Author and Co-Author validation
	- Review Deposit (soon)
	- ORCID SSO (Authors, Reviewers)
- Allows:
	- ORCID Registration (Authors)
	- De-Duplication (Editors, Authors)
	- ORCID drill-down (Editors)
	- Automatic ORCID Record Update (Authors, Reviewers)

### Why? Attribution *we* can trust

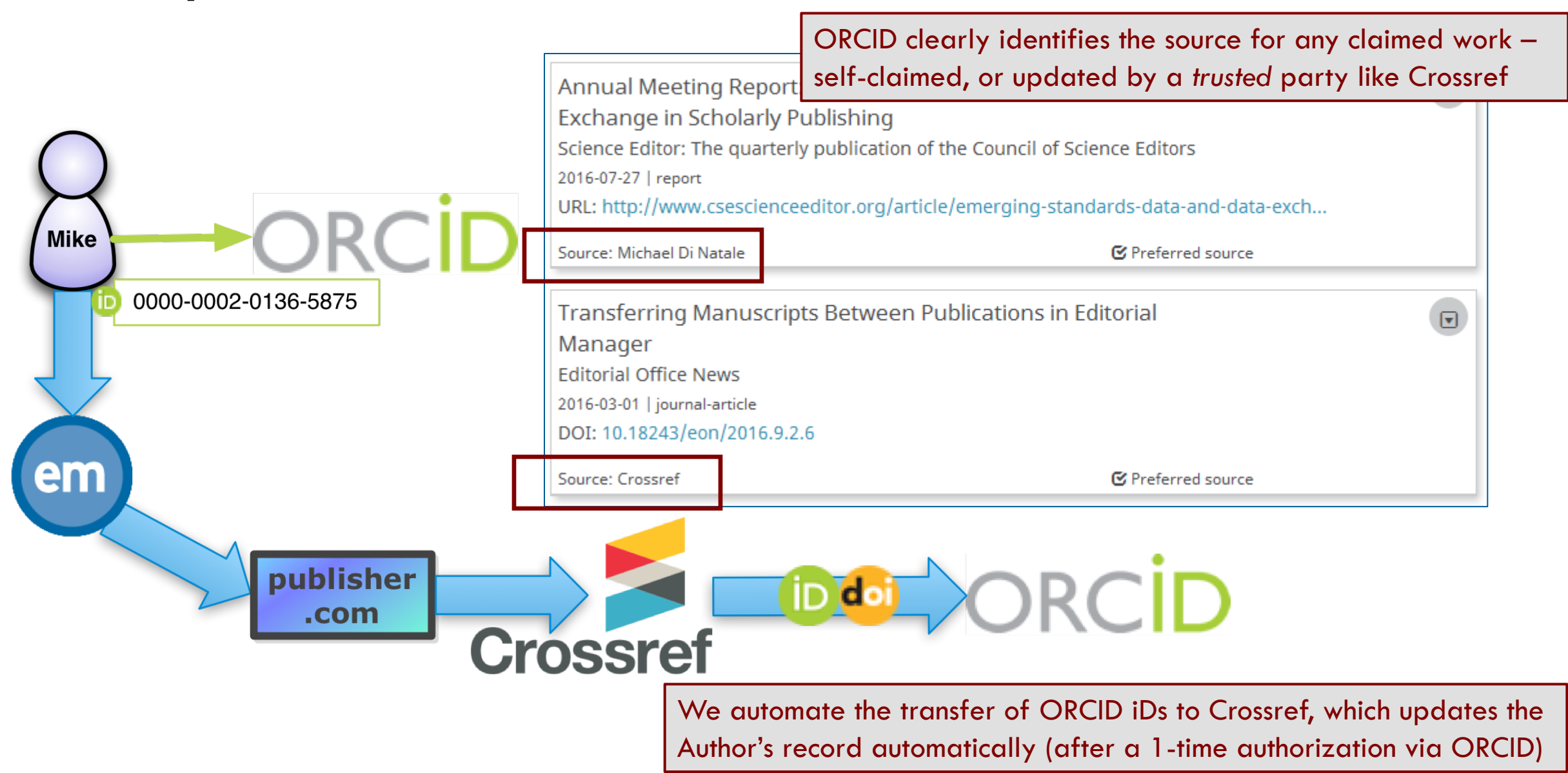

### Why? Review Credit cannot be self-asserted

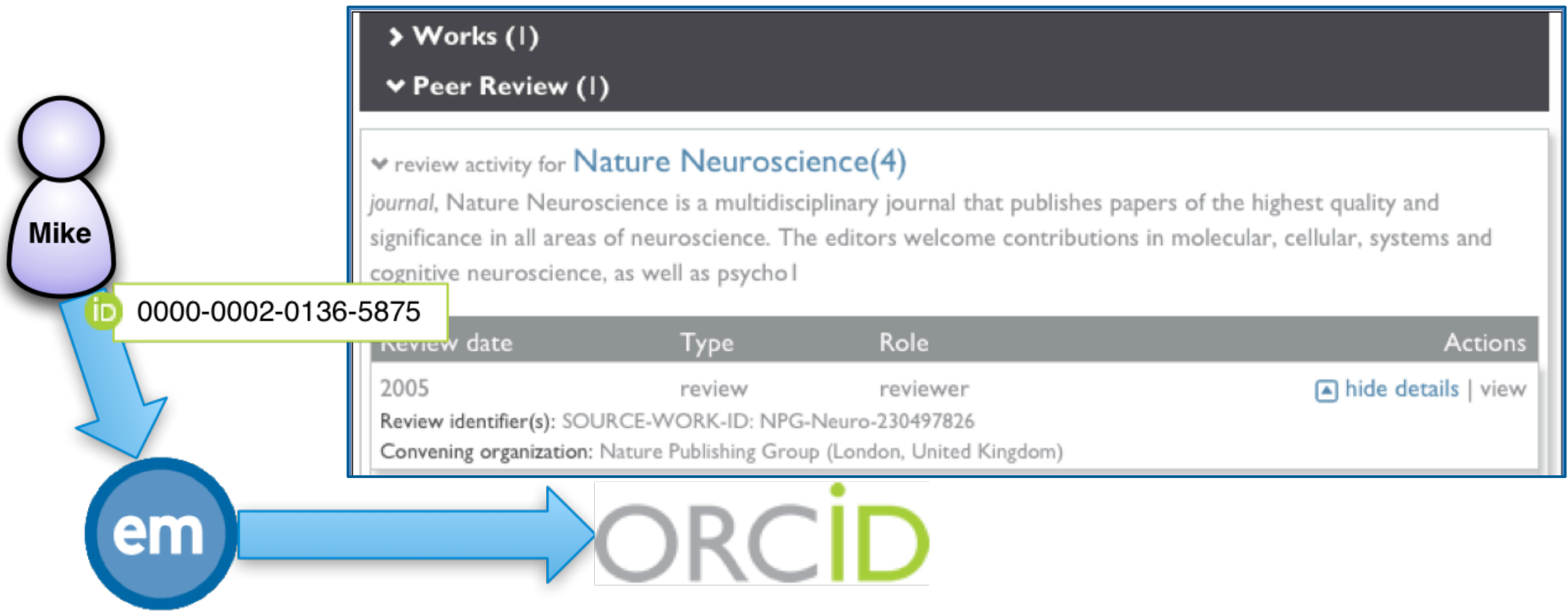

### Why? ORCID records can help Editors

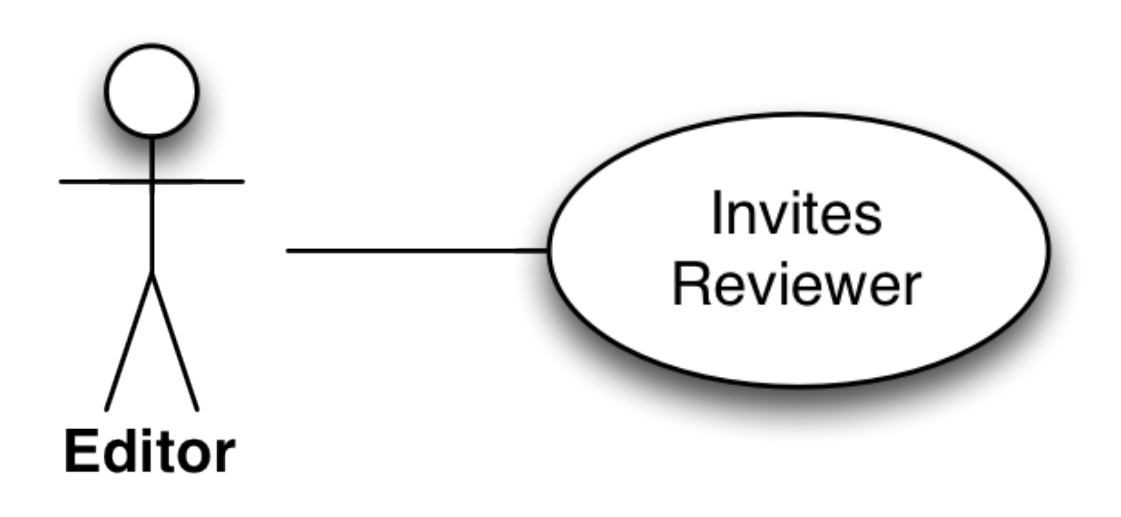

- E.g. when choosing a Reviewer, an Editor looks for experience
	- Past authorship
	- Past reviews
	- External information, reputation, standing
- ORCID is not just an iD; there's a profile behind it
	- ORCIDs shown in EM allow drill- through to public ORCID Record
	- Should become source of all of the above

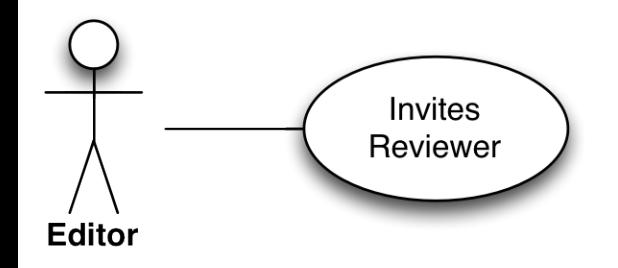

Editor sees summary stats when searching for Reviewers

#### Search for Reviewer All Reviewers - Manuscript Number JXYZ-D-05-00007 **Anne A. Author** Tensile strength in Amide polymer threads

View Reviews and Comments Manuscript Details  $\nabla$  Register and Select New Reviewer

### **Reviewer Candidates**

Select a checkbox by each person you wish to select as a Reviewer (more...).

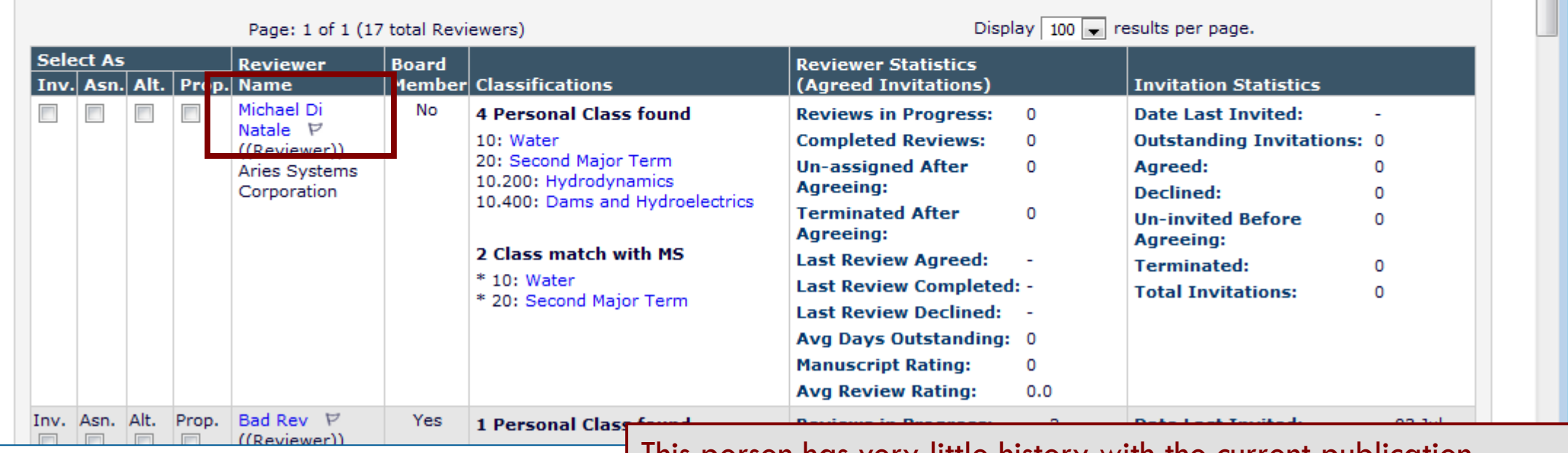

This person has very liftle history with the current publication

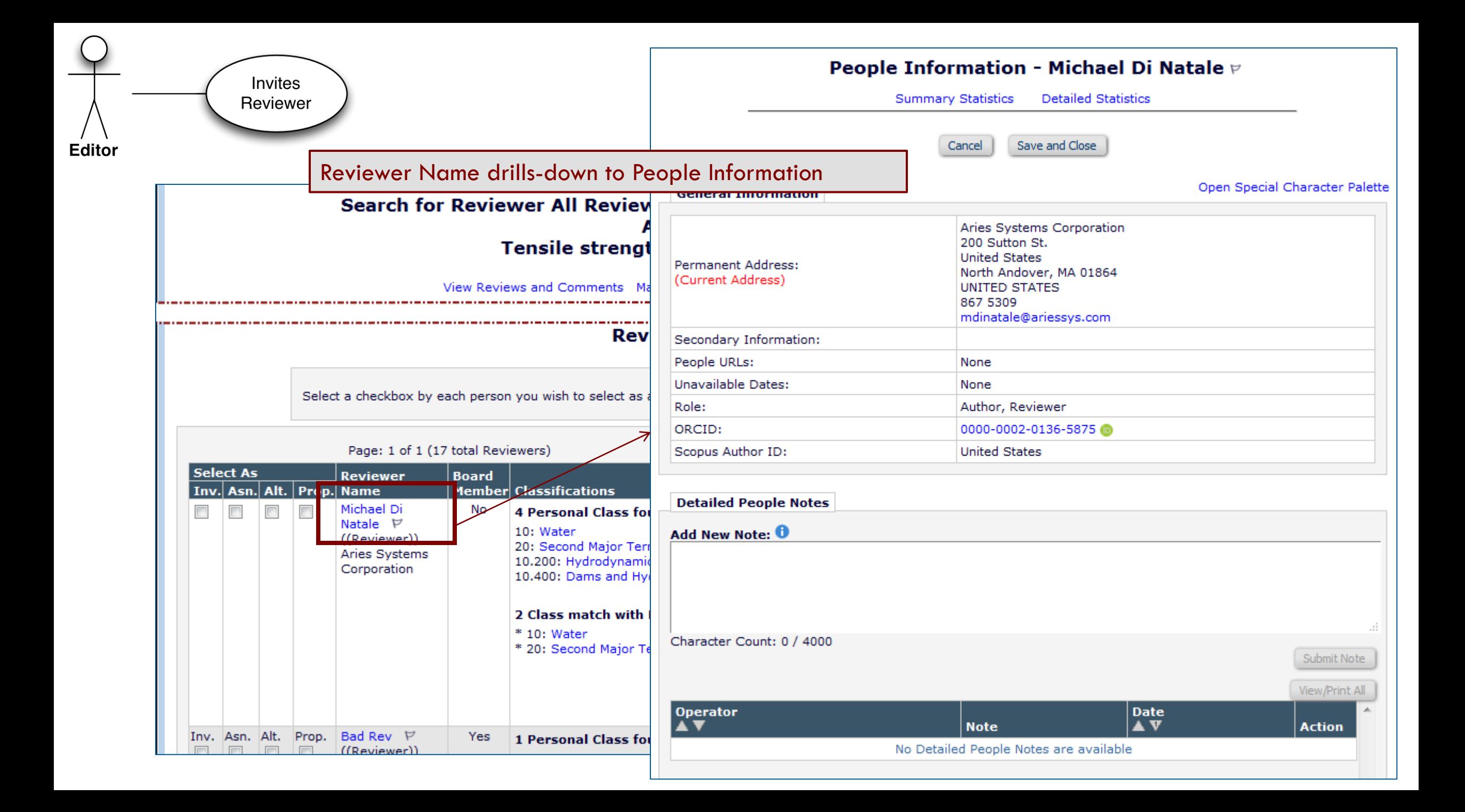

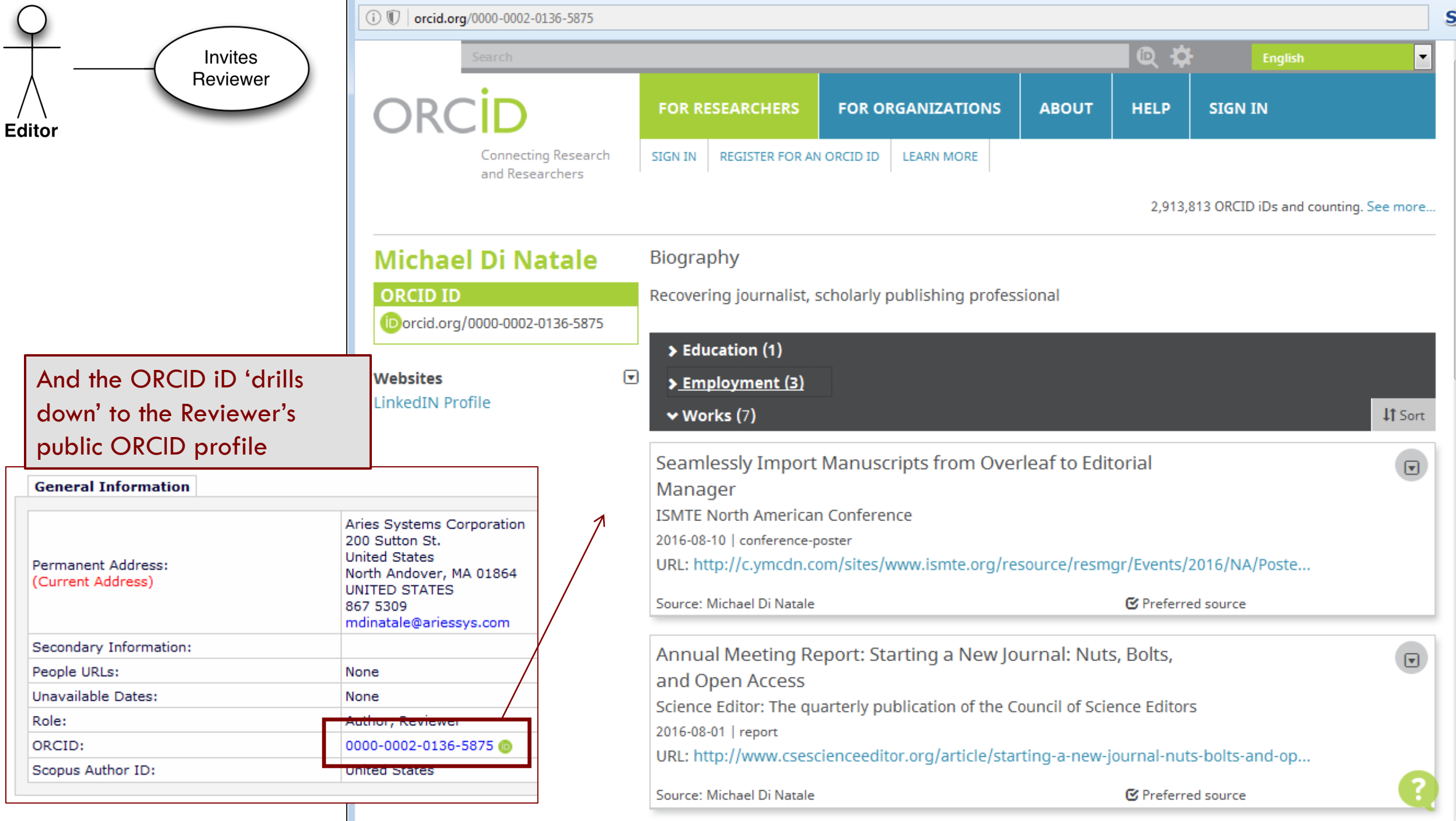

### Recap: Configuration Recommendations

- Enable ORCID registration fields
	- Optional or Required for Registration? Depends on your users
	- Automatically allows registration via ORCID
- Collect ORCID iDs on Submission and Co-Author Verification
	- Make mandatory for submission if that is publisher policy
- Remove option for user to type in their ORCID iD
	- You want 'Authenticated' ORCID iDs
- Enable ORCID SSO to encourage take-up
- Add merge field to standard letters.
	- Ask users to supply their ORCID iDs if they see link instead of an ORCID iD
- Do NOT enable ORCID iDs for Proxy-Registration by Editor
	- *Maybe* Expedited Reviewer Login
- Do NOT enable as Other Author fields
	- Use Co-Author Verification instead
- Restrict 'Can Edit ORCID iD' permission
	- To Admins, for 'deceased author' case

### Recommendation: Registration Fields

If you decide to collect ORCID iDs, you can force users to retrieve an Authenticated ORCID using a secure API. Enabling the ORCID allows users to register with your publication using metadata from their ORCID profile. You can choose to make this the default option when registering with your publication.

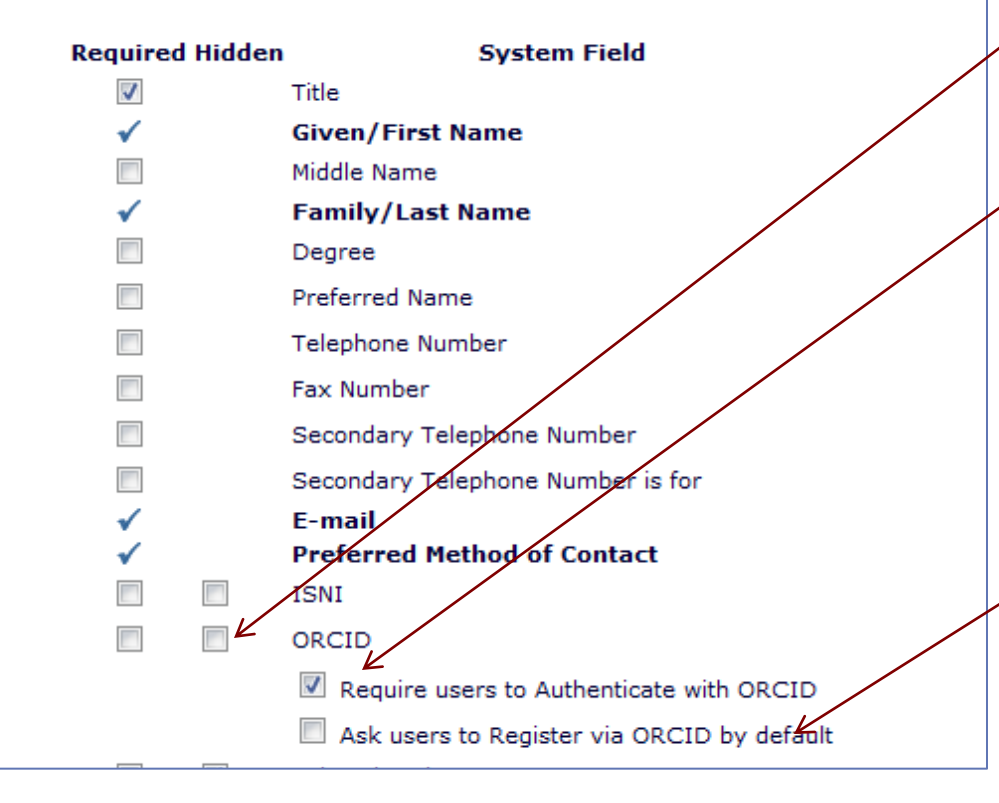

### • **PolicyManager>Edit Registration Fields:**

- Collect ORCID as Registration Field (maybe require?)
- Force Users to Authenticate (not just type or paste their own ORCID in).
- ORCID Registration then available as standard option
	- But you can make it the default
	- Any Register link will then go to ORCID *first.*

### 'Standard' EM Registration

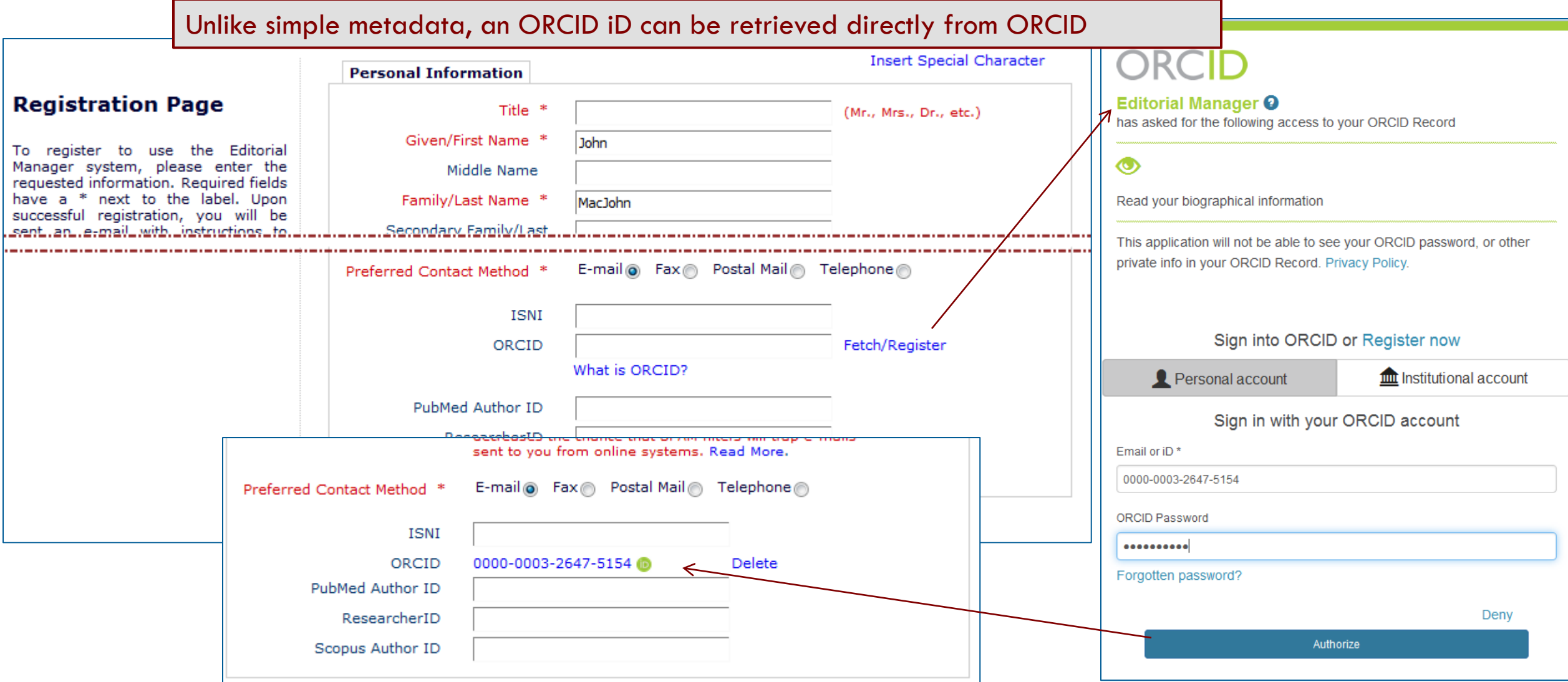

## Register *via* ORCID

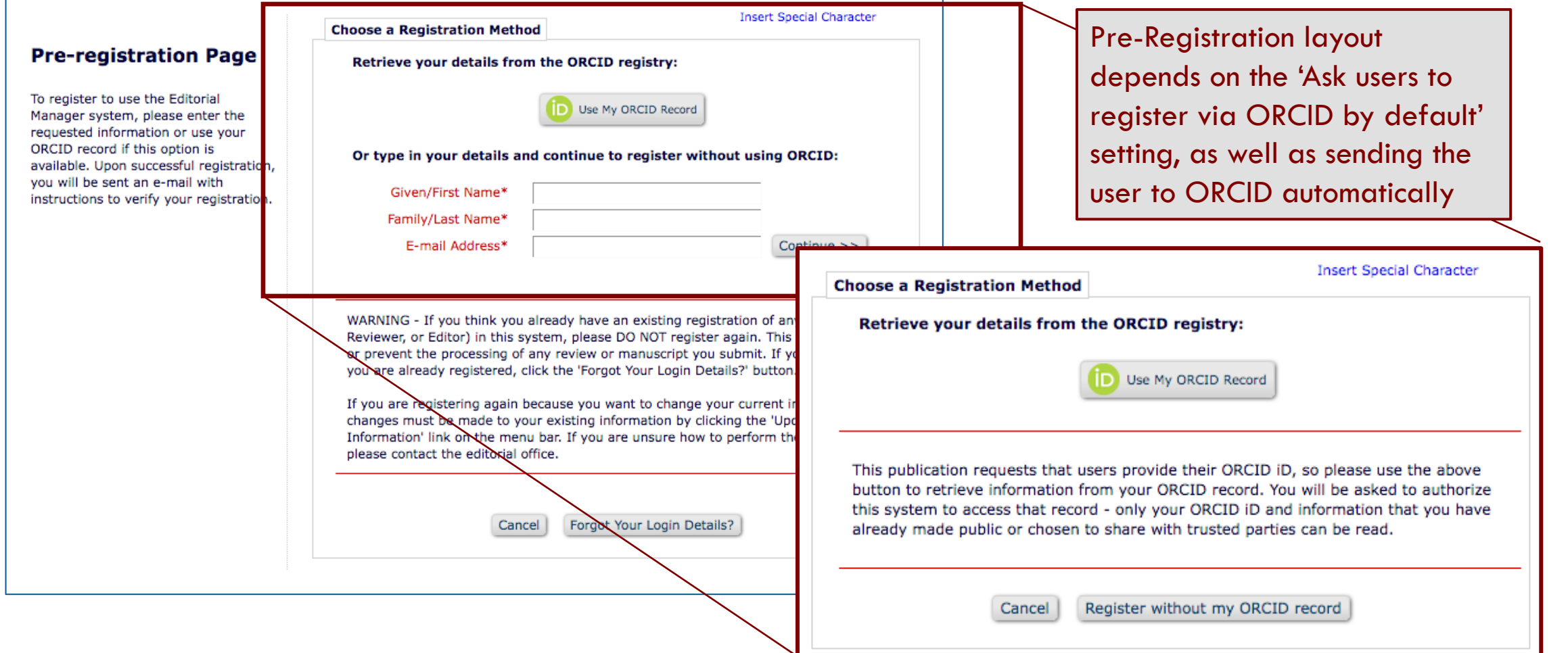

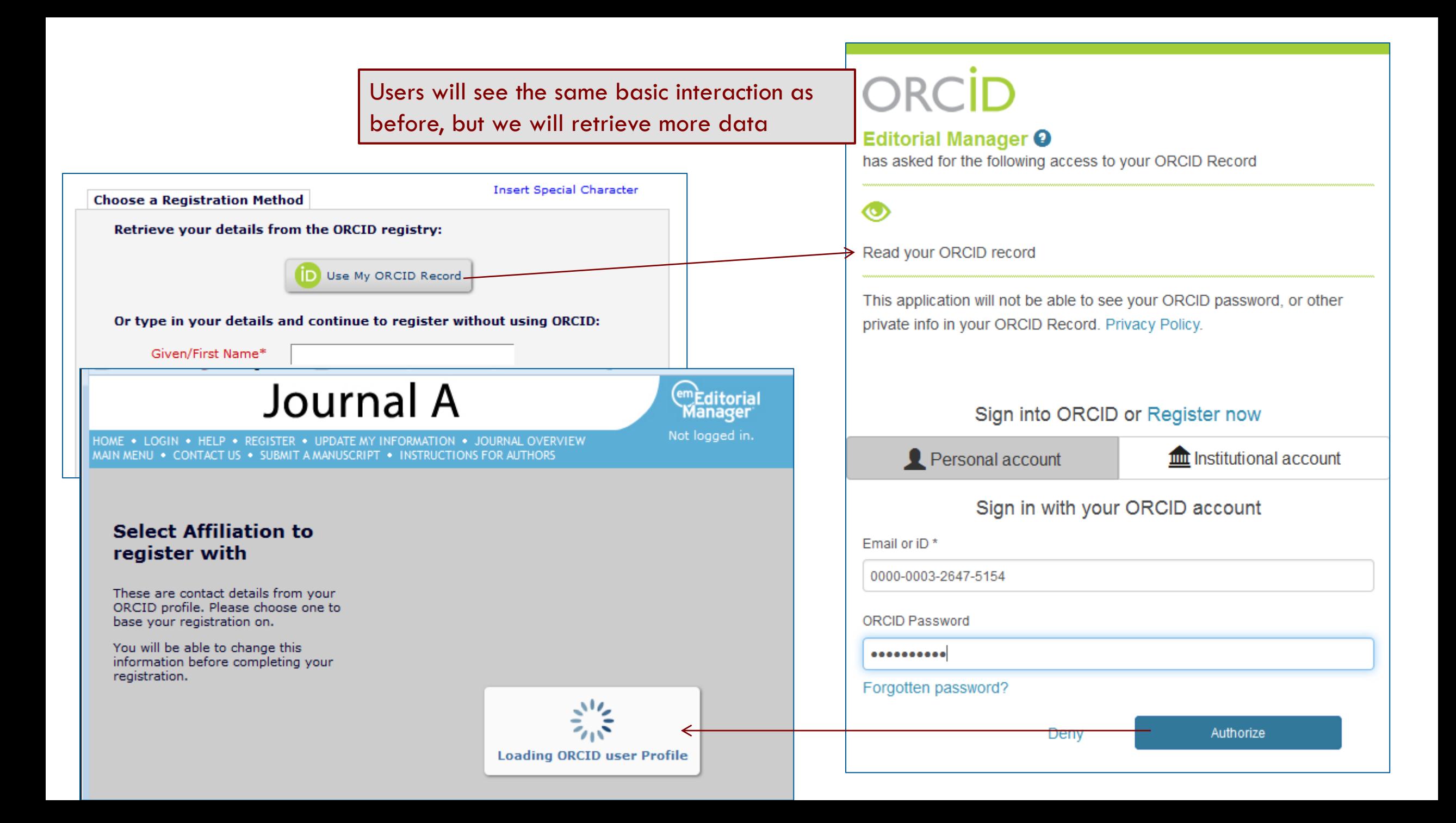

# What is copied across?

- Given Name
- Family Name
- E-Mail address(es)
- ORCID iD (Authenticated)
- From Employment:
	- Position
	- Institution
	- Department
	- City
	- State
	- Country
- 

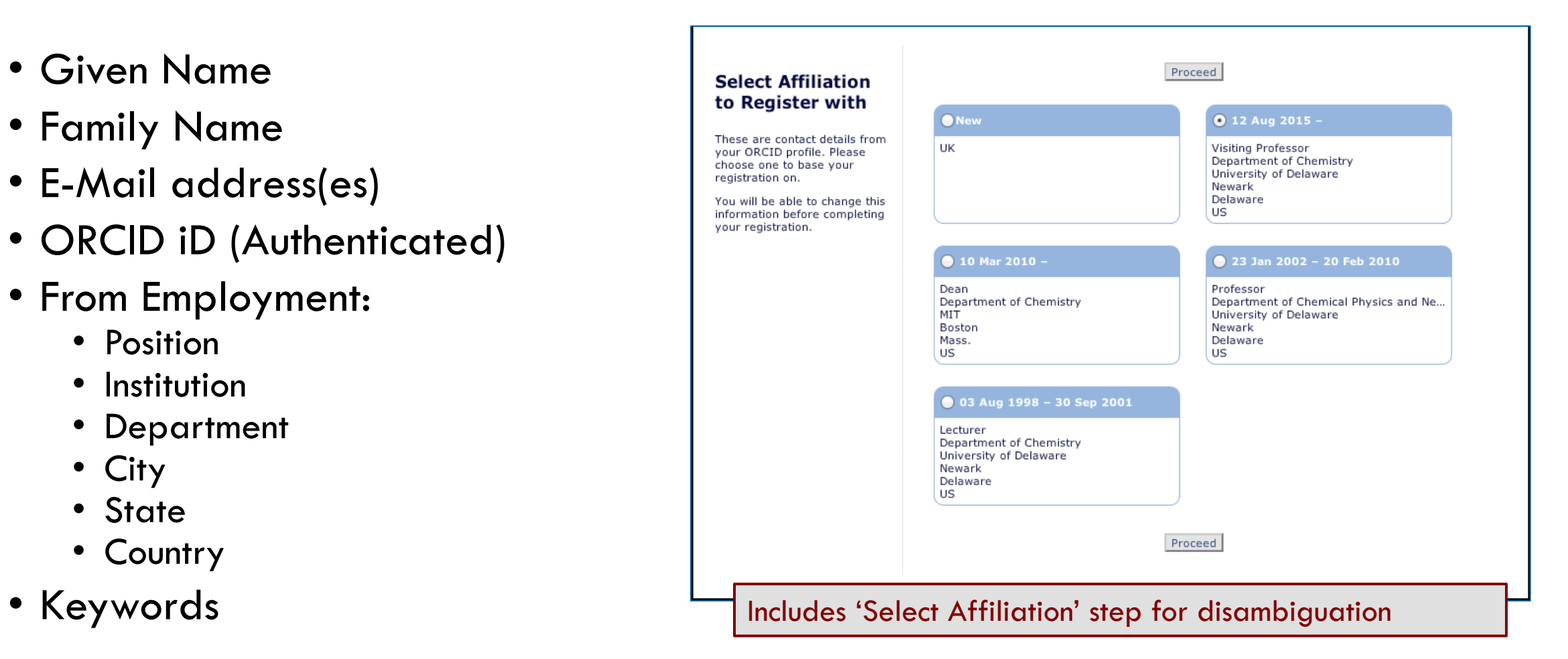

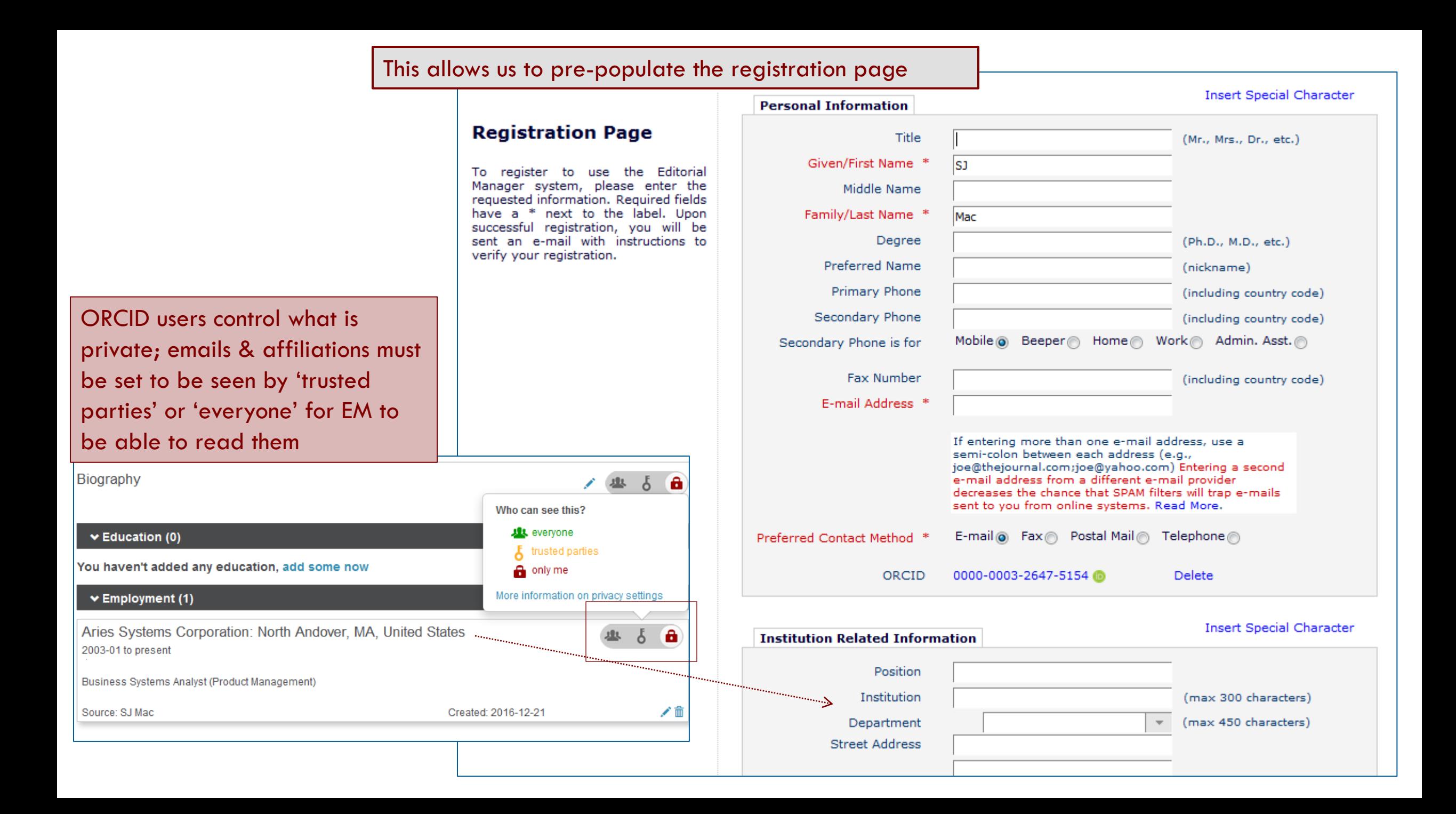

### Recommendation: Author & Co-Author ORCID

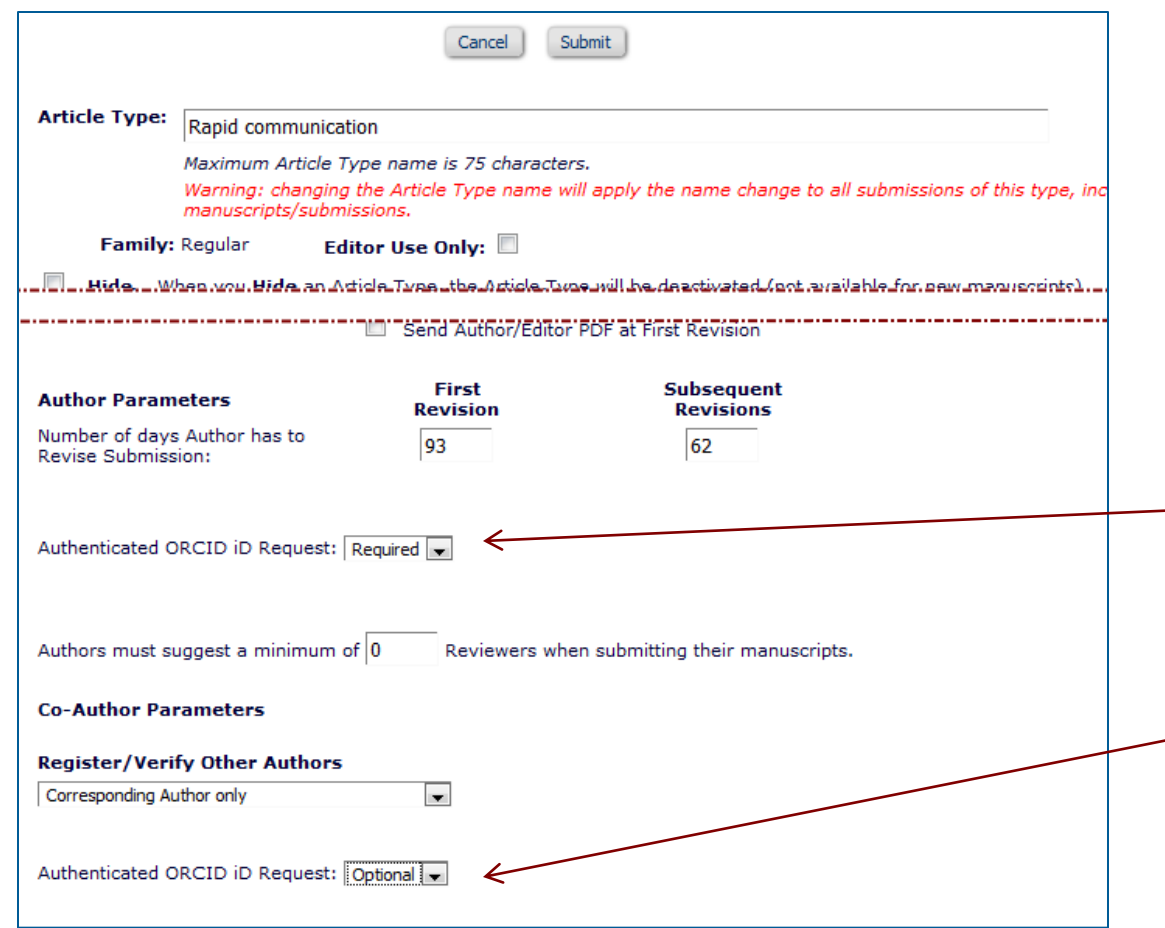

- Configured by Article Type for both:
	- Corresponding Author on submission
	- Co-Authors when they Verify
- Only seen if needed
	- i.e. missing Authenticated ORCID
- Can be *Required* for Submission
	- Good option is to make mandatory for submission instead of registration
- Co-author verification ORCID request only optional
	- Use Co-Author Status to confirm

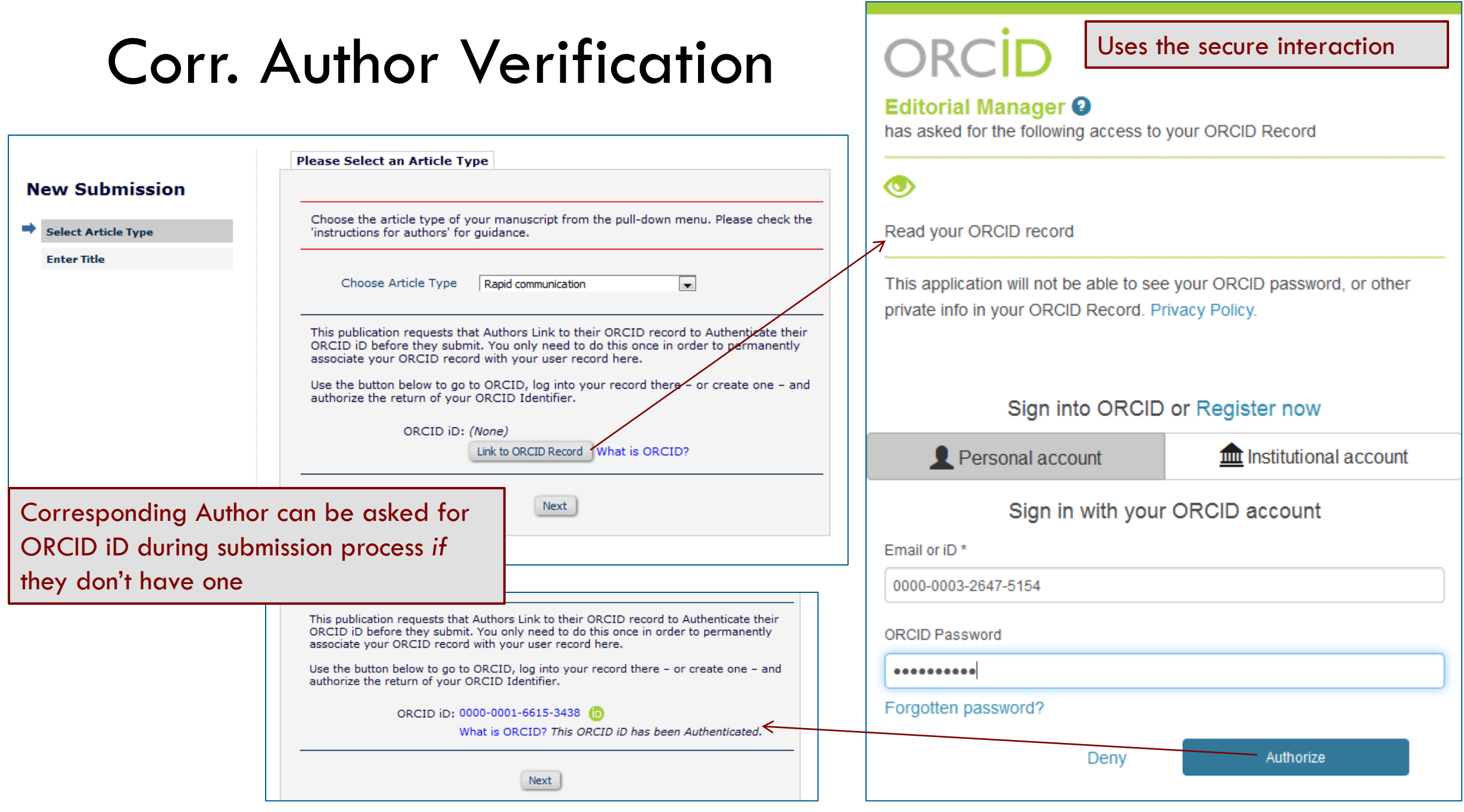

### Corresponding Author Verification

cle Type

**Remove Au** 

This can be made a Requirement for Submission; so submission process cannot be completed without an ORCID iD

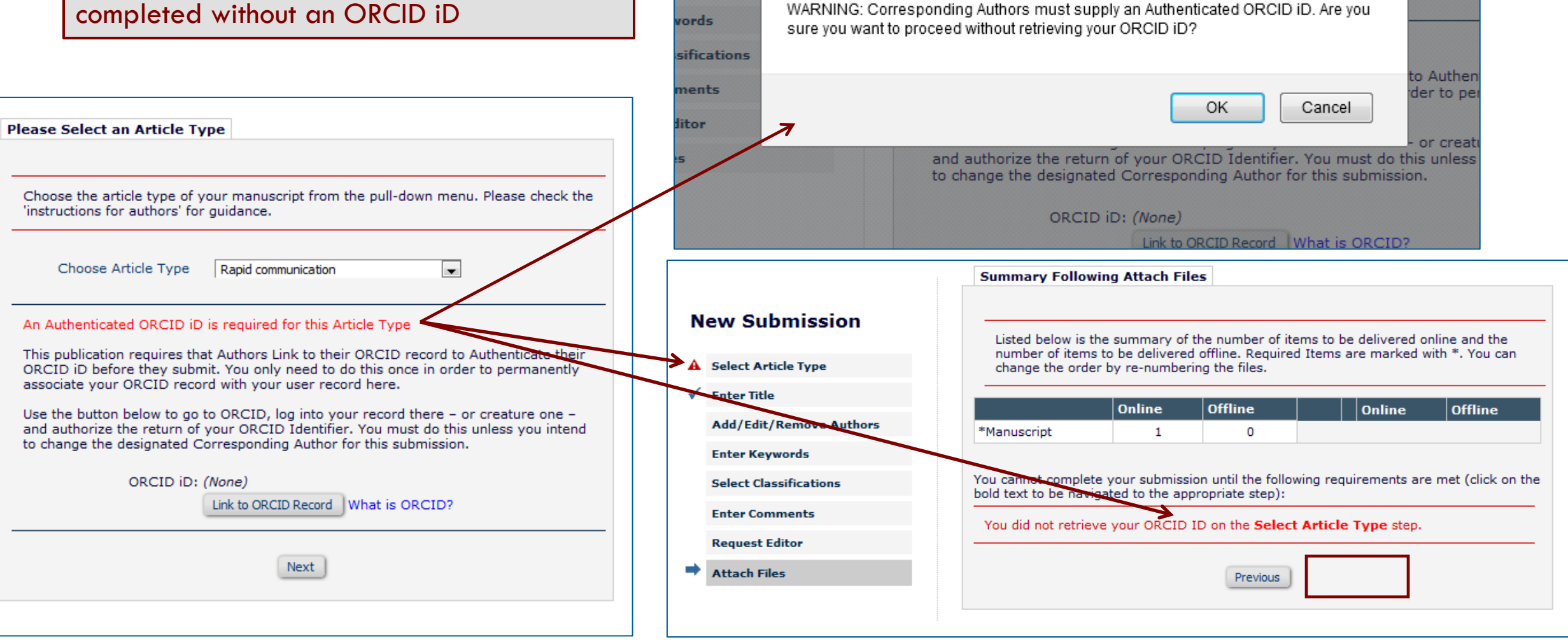

vperor vour manuscribe from the pullsown menu. Plea

'instructions for authors' for guidance.

### Co-Author Verification

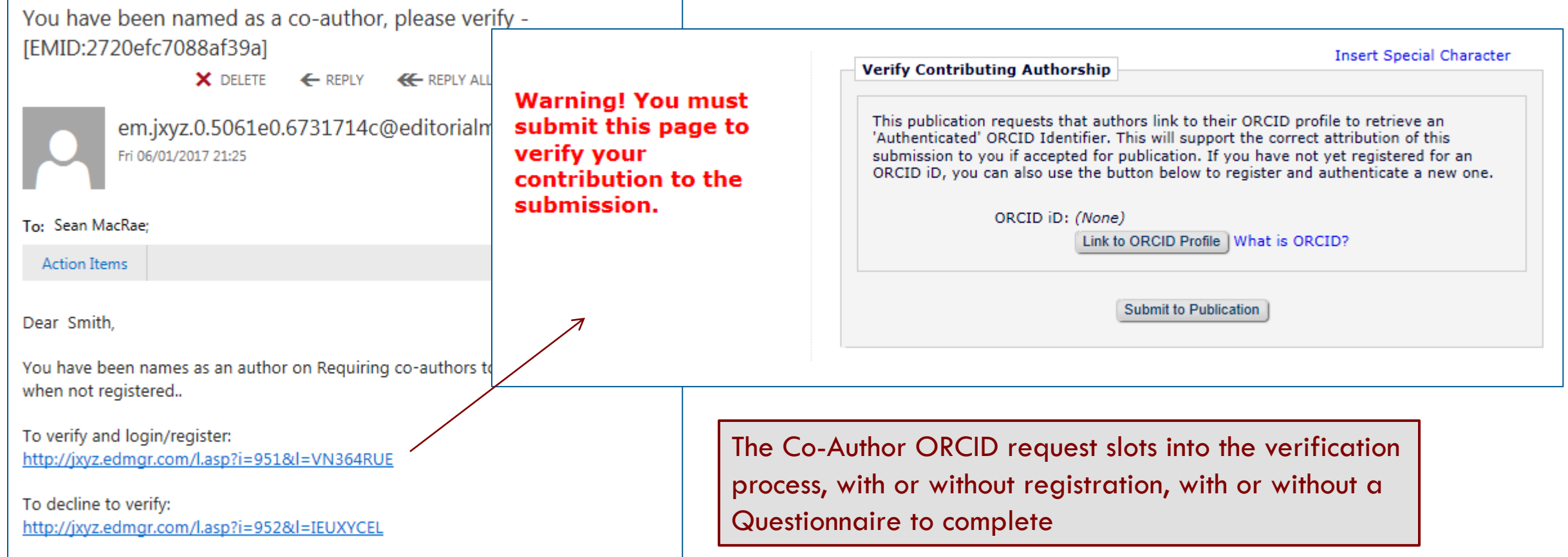

# Recommendations: ORCID SSO & Deep Link

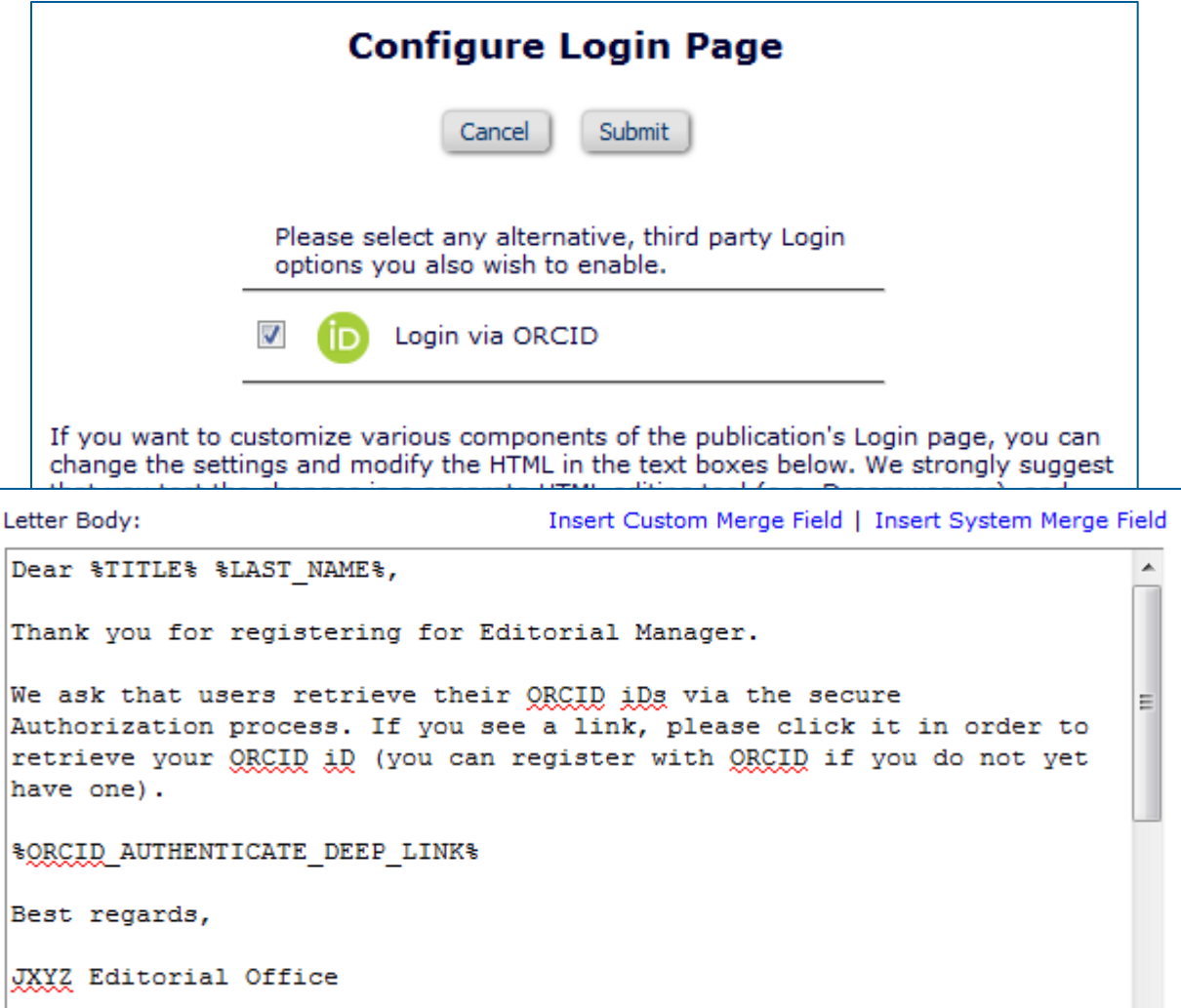

- PolicyManager>Configure Login Page to enable ORCID SSO
	- Required to allow login to existing record on e.g. Registration
	- Is helpful to users & can persuade them to supply ORCID iDs
- PolicyManager>Edit Letters to add Authentication Deep Link to
	- Registration Confirmation
	- Submission Confirmation
	- Reviewer Invites/Instructions
	- Send Batch E-Mail
	- Remember: it confirms existing Authenticated ORCID iDs

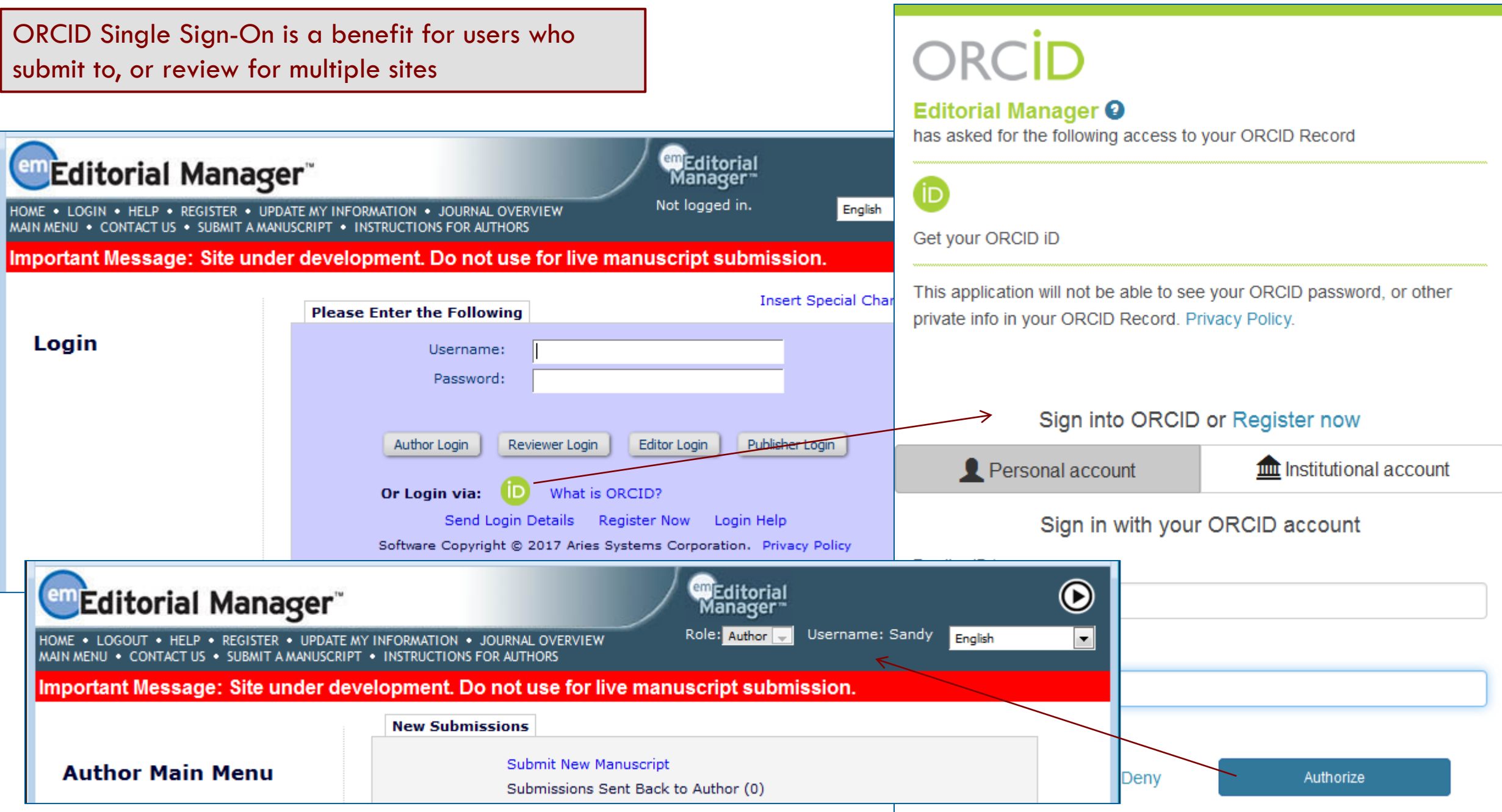

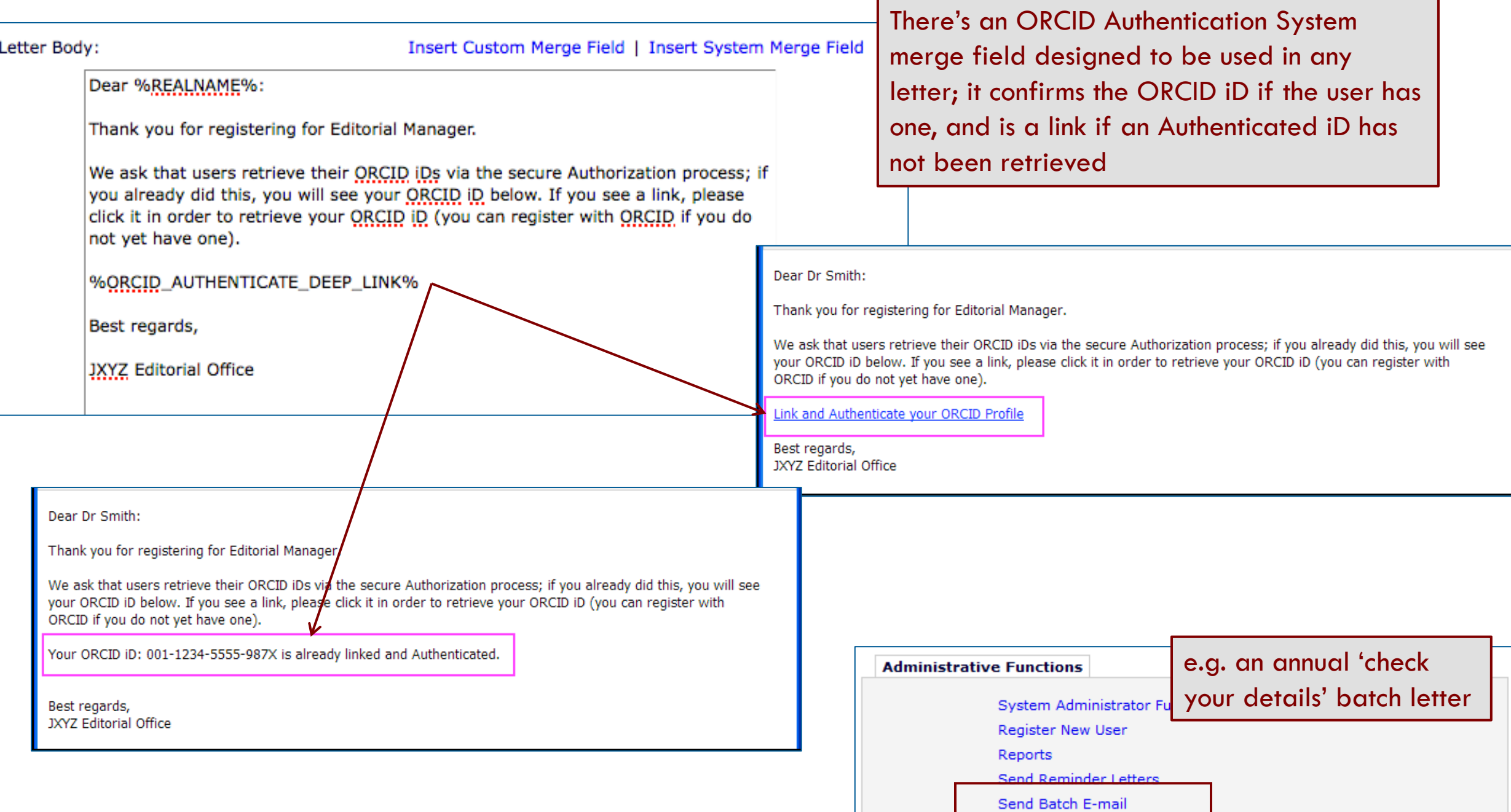

# Why? Database Cleanup

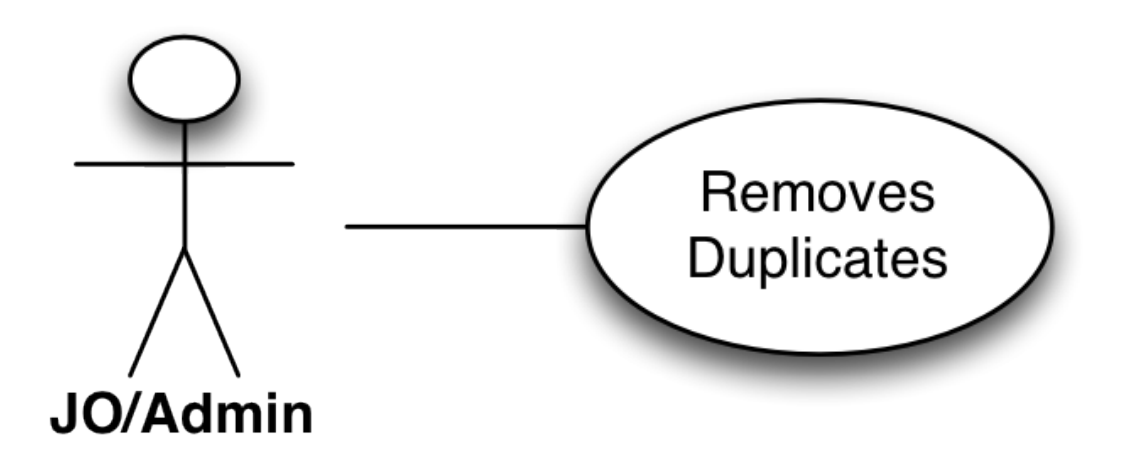

- Journal office bugbear: cleaning up the duplicate People records
- ORCID another item of metadata
- Authenticated ORCID indicates most recent active record
	- Special case: a non-Authenticated ORCID iD does not prevent retrieval of a duplicate *Authenticated* copy
- But EM can now use ORCID iDs to warn users of their existing records
	- Reduce duplicates in the first place!

# Cleanup: Merging

√

#### **Merge Duplicate Users - Verify Data**

Please verify that the two people records you have selected are the records you want to merge. Then choose

which people record will be retained, by clicking 'Combine and Keep this Record' in the appropriate box. Combine and Keep this Record Combine and Keep this Record Search People - Search R Sandy Sandbox (SandyS) Dr Sandra Sandbox (Sandy) **UNITED STATES UNITED STATES** sandbox@emtesting.co.uk sandys@emtesting.co.uk Download Search Results Page: 1 of 1 (2 total People Matches) **Personal Identifiers: Personal Identifiers:** \*ORCID: 0000-0001-6615-3438 ORCID: Merge | Name City State or Province | Country **Roles: Author Roles: Author** People  $\blacktriangle$  V AV **User has History? No User has History? No** Sandy Sandbox KF UNITED STATES **User has Current Assignments? No User has Current Assignments? No User has Shared their Searches? No User has Shared their Searches? No** Sandra Sandbox  $\overline{\mathbf{v}}$ UNITED STATES People Record Last Update Date: 01/07/2017 People Record Last Update Date: 01/07/2017 Page: 1 of 1 (2 total People Matches) **Personal Classifications: Personal Classifications:** Merge People Records This user has no personal classifications This user has no personal classifications Download Search Results Combine and Keep this Record Combine and Keep this Record **Editor Main Menu Production Tasks Menu Production Status Grid** Note the following things that occur when two people records are merged: . Person assumes Username, Personal Classifications, and all Contact Information for the surviving record. Search People: Merge people records is • The old address (e.g. possibly the address under which a manuscript was submitted) is no longer available for the person, and the surviving address is the address of record for all submissions under the EM mechanism for removing duplicate both people records. • All history and current assignments are copied to the surviving record. records sandbox@emtesting.co.uk sandys@emtesting.co.uk **Personal Identifiers: Personal Identifiers:** ORCID: 0000-0001-6615-3438 ORCID: 0000-0001-6615-3438 **Roles: Author** 

**Roles: Author** 

### 'Existing Record' check, during Submission

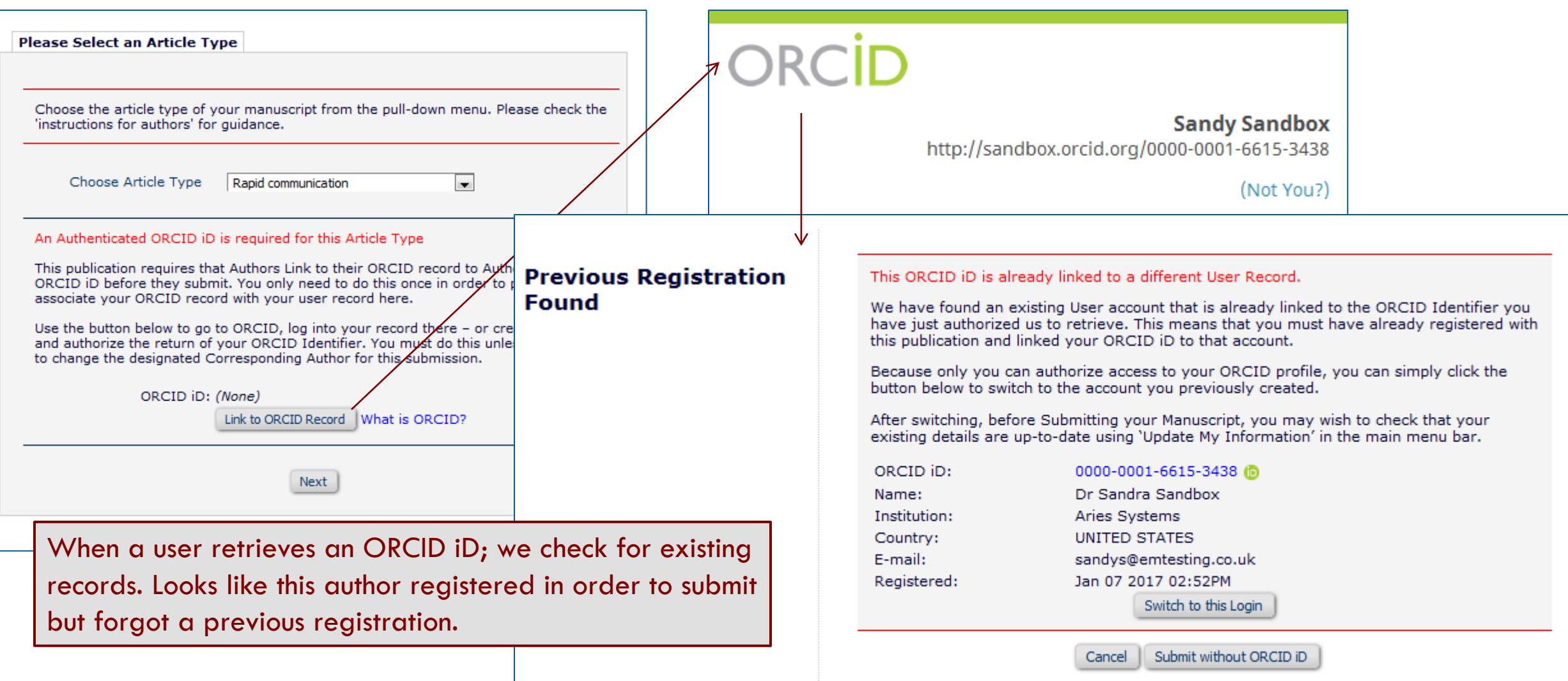

### 'Existing Record' Check during Registration

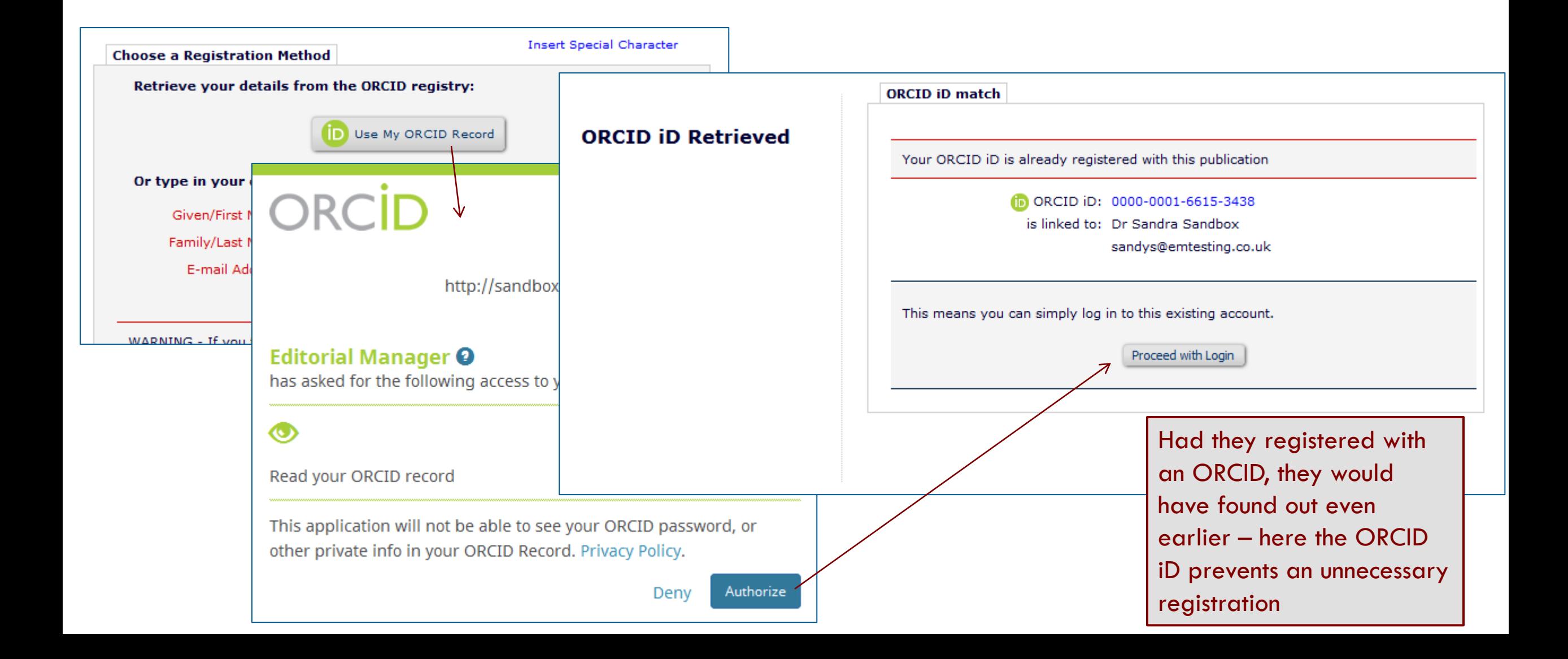

A new 'Register' link can be added to your Web site – this effectively combines Existing Person Check with ORCID SSO to route the user correctly

http://www.edmgr.com/[JOURNAL\_CODE]/Re gisterWithORCID.aspx

# ORCID

**Sandy Sandbox** http://sandbox.orcid.org/0000-0001-6615-3438

(Not You?)

### **Editorial Manager O**

has asked for the following access to your ORCID Record

### Note EM routes the user appropriately

Read your ORCID record

 $\circ$ 

This application will not be able to see your ORCID password, or other private info in your ORCID Record. Privacy Policy.

> Deny Authorize

### Journal A

HOME . LOGIN . HELP . REGISTER . UPDATE MY INFORMATION . JOURNAL OVERVIEW MAIN MENU . CONTACT US . SUBMIT A MANUSCRIPT . INSTRUCTIONS FOR AUTHORS

### **Select Affiliation to** register with

These are contact details from your ORCID profile. Please choose one to base your registration on.

You will be able to change this information before completing your registration.

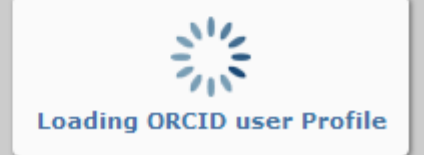

#### **ORCID iD match**

Your ORCID iD is already registered with this publication

n ORCID iD: 0000-0001-6615-3438

is linked to: Dr Sandra Sandbox

sandys@emtesting.co.uk

This means you can simply log in to this existing account.

Proceed with Login

**Manager** Not logged in.

<sup>(em</sup>Editorial

### Recommendations: Proxy Registration

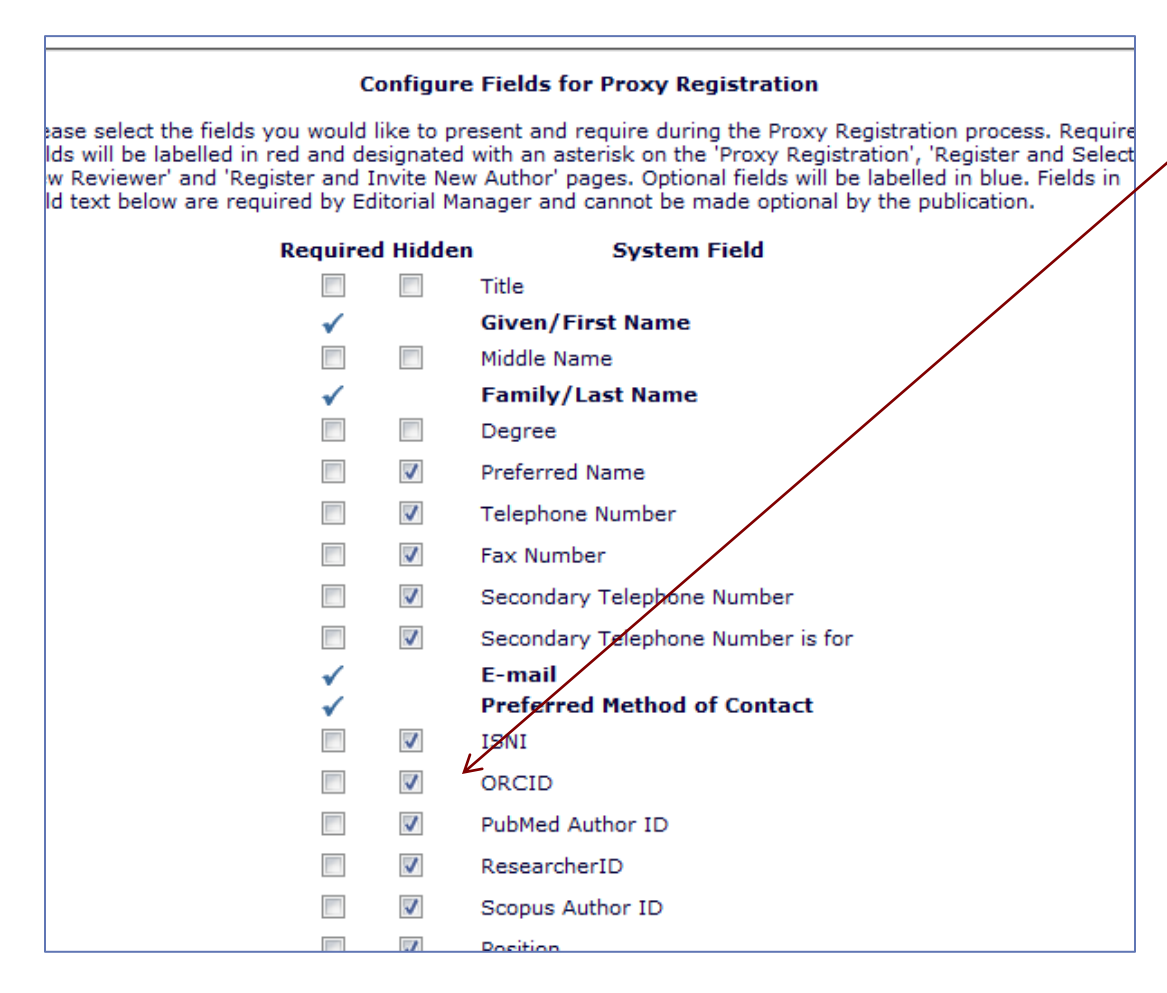

### • **Configure Proxy Registration:**

- Sets the fields the Editor can supply.
- ORCIDs available
- We recommend keeping ORCID iD as 'Hidden' here
	- i.e. Don't allow Editors to supply the iD for someone else
	- Older functionality (curse of the early adopter), deprecated
	- Rely on users retrieving own ORCID iD – thus 'Authenticating' it

### Recommendations: Proxy registration

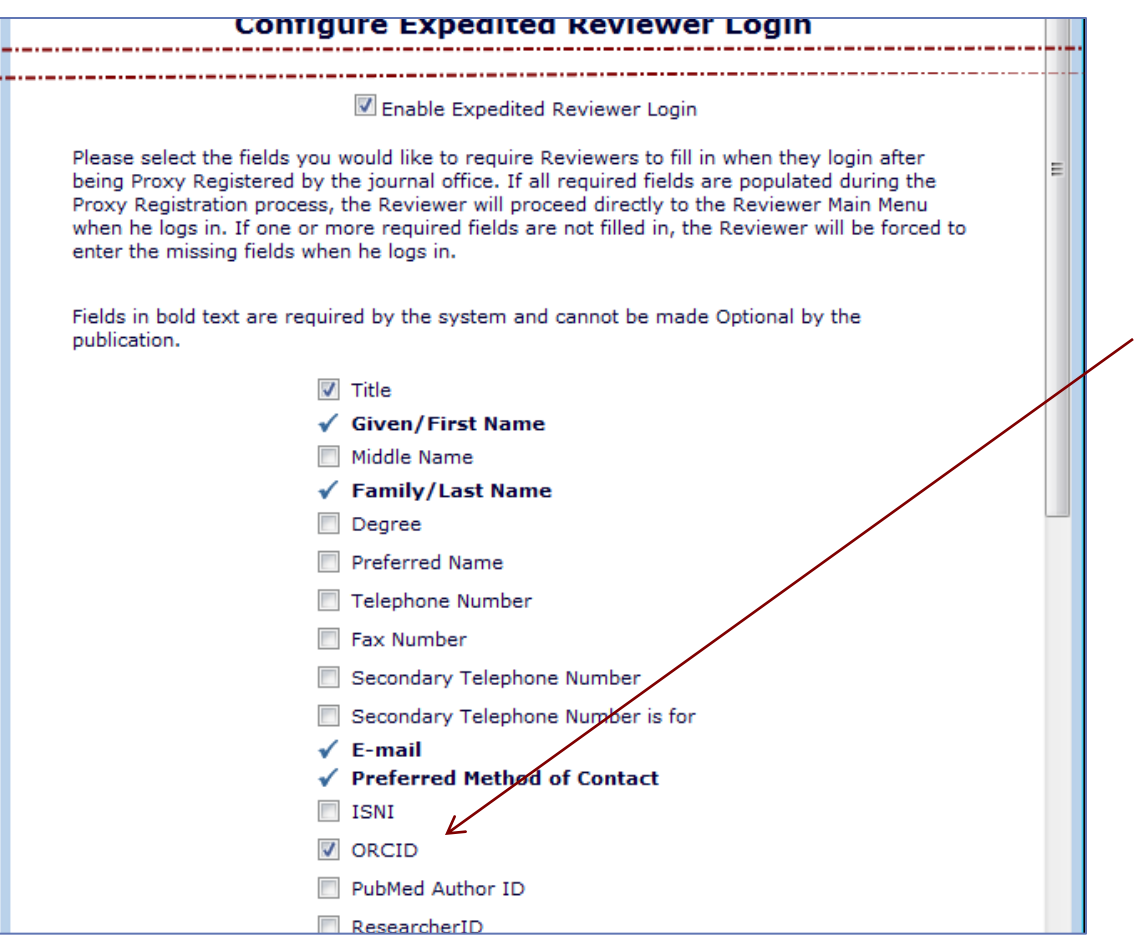

- **Configure Expedited Reviewer Login:**
	- Sets the fields the Reviewer *must* supply if the Editor did not
- Make the ORCID Required to get the Reviewer to supply it
	- Is this desirable for Reviewers? Probably not – most journals ask from Authors only
	- Also uses main Edit Registration Field Setting to 'Force Users to Authenticate'.
	- i.e. not just type or paste it in

### Editor Proxy-Registers

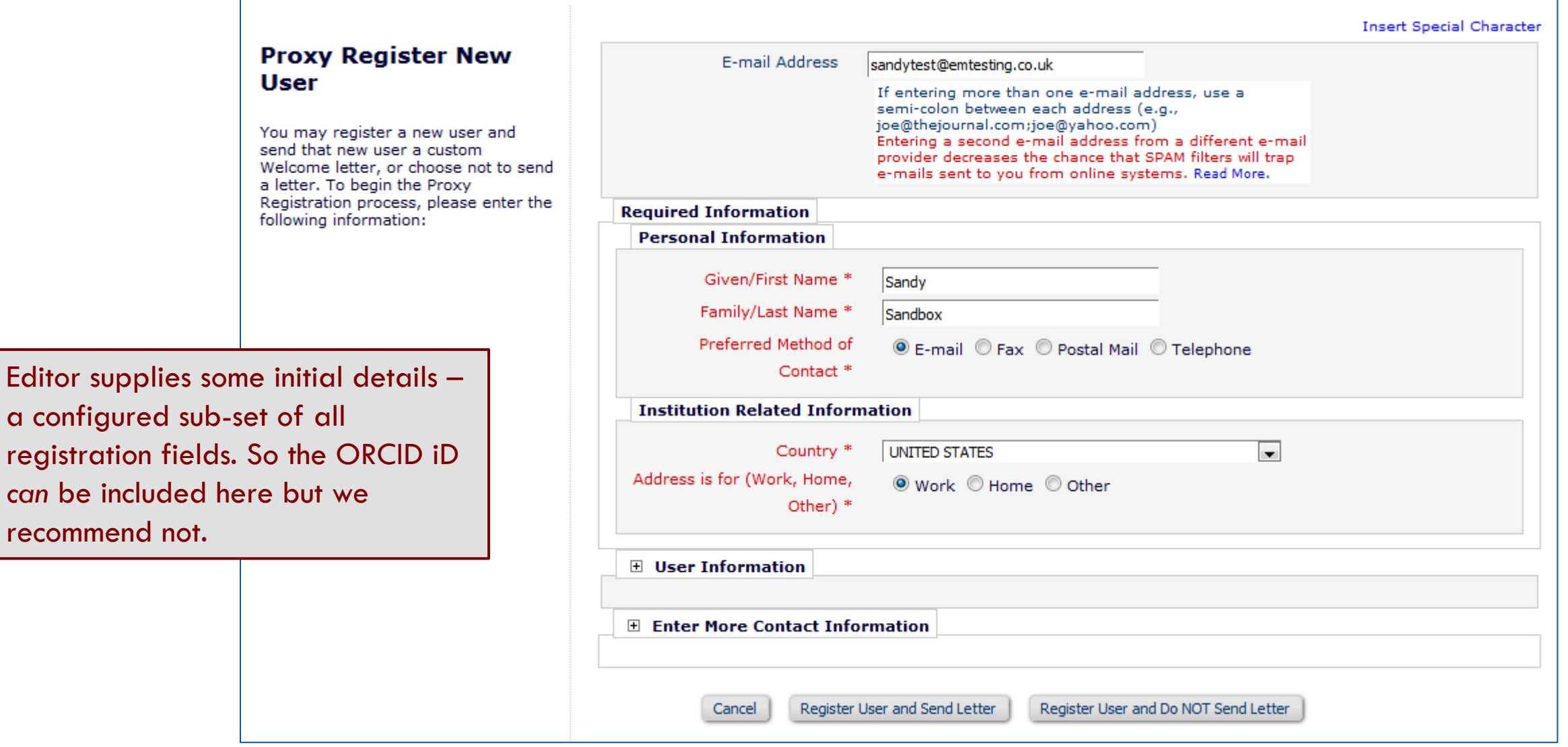

### Expedited Reviewer Login

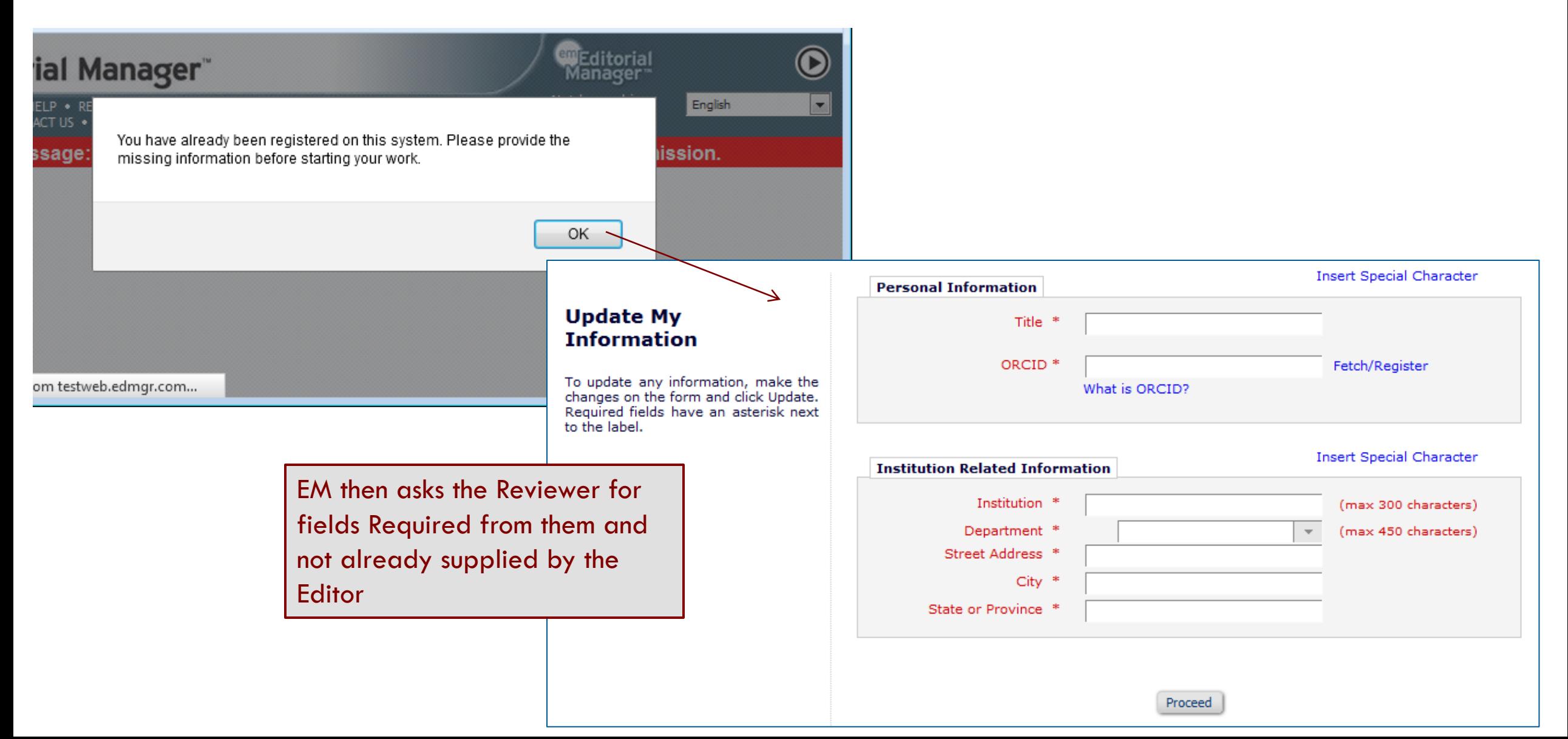

# The End!

*Fin*

### Content Slide

- Text
- Text

# Section Header Slide

Section Header Subtitle

# Section Header Slide

Section Header Subtitle

### "Two Content" Slide

- 
- Text goes here Text goes here